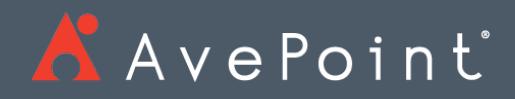

# DocAve® 6 eDiscovery

User Guide

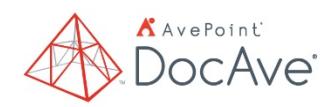

**Service Pack 10, Cumulative Update 1** Issued April 2018

*The Enterprise-Class* **Management Platform** *for* **SharePoint®** *Governance* 

# Table of Contents

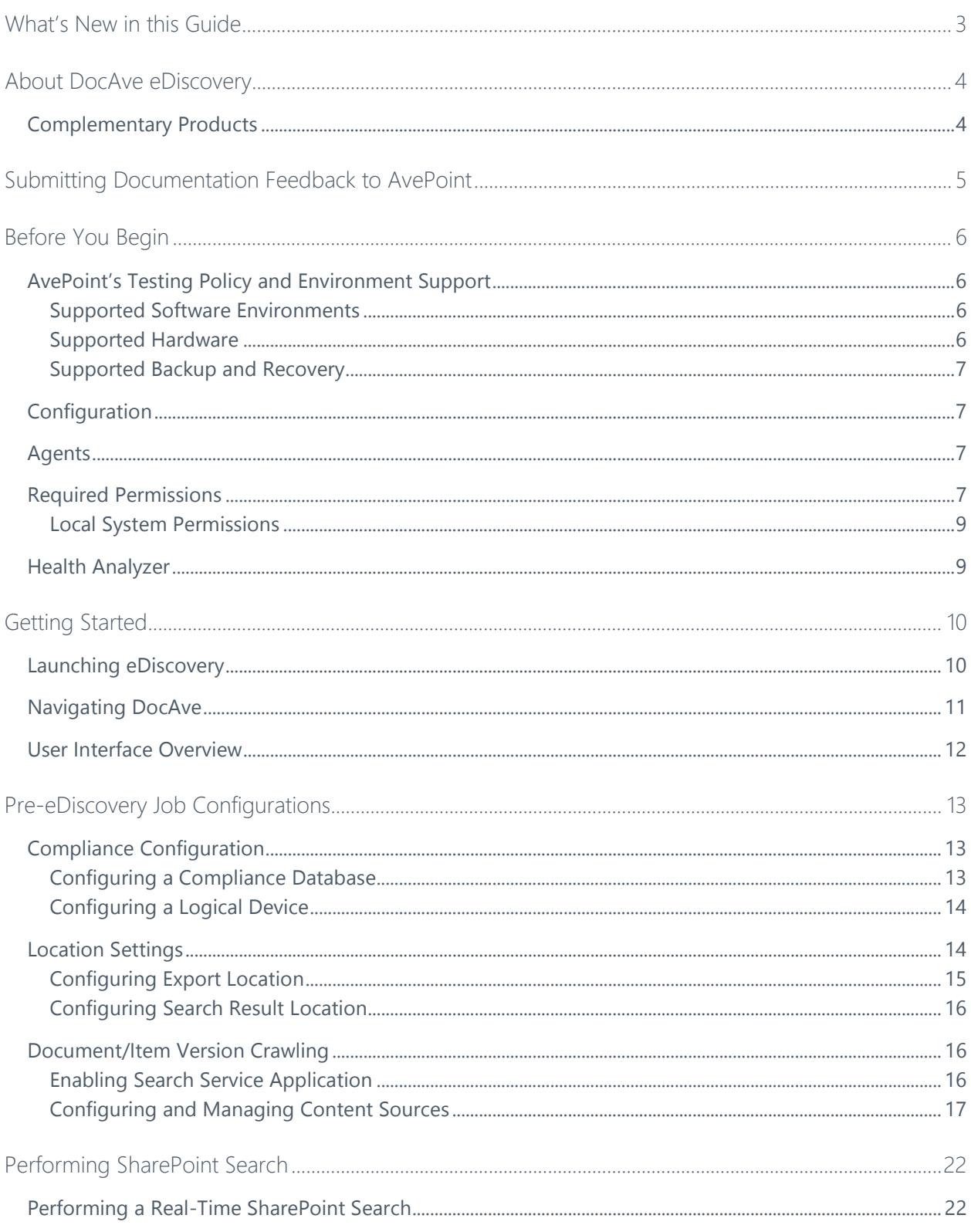

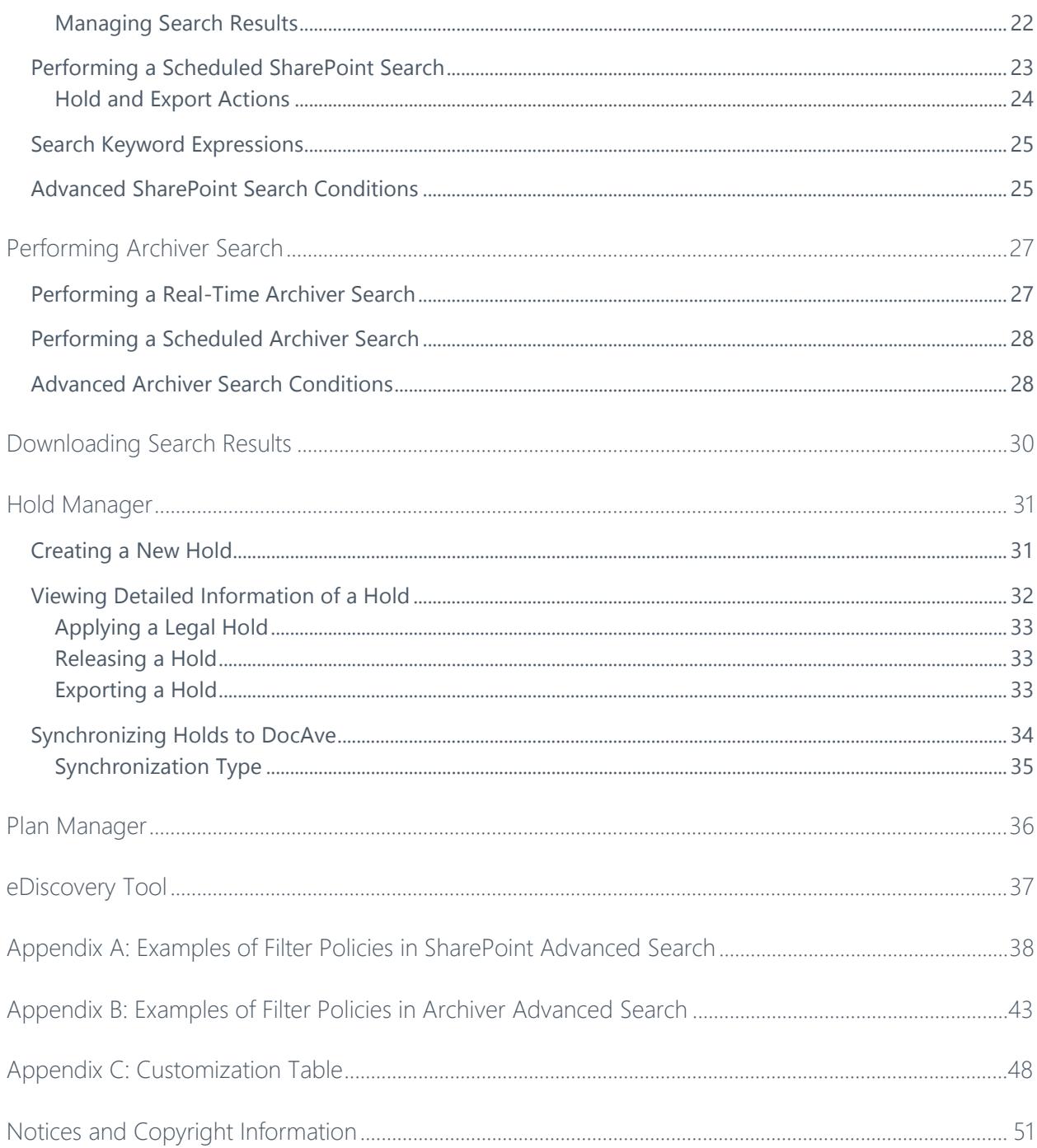

# <span id="page-3-0"></span>What's New in this Guide

• General improvements for enhanced functionality.

# <span id="page-4-0"></span>About DocAve eDiscovery

DocAve eDiscovery allows organizations to respond to discovery, compliance, and legal requests quickly and completely. The product provides full context search of all active and archived Microsoft SharePoint content and across multiple site collections by keyword, key phrase, or combination. It can also search and hold content and filter it by creator or modifier. DocAve eDiscovery supports data exports in the standard format to prepare for external reviews and provides export capability to the document management tool (Concordance). eDiscovery also implements legal holds on SharePoint items to "freeze" files and limit access/modification rights to create immutable, full-fidelity copies of held content.

**\*Note**: In the current DocAve version, eDiscovery supports SharePoint 2010 and SharePoint 2013.

# <span id="page-4-1"></span>Complementary Products

Many products and product suites on the DocAve 6 platform work in conjunction with one another. The following products are recommended for use with DocAve eDiscovery:

- DocAve Granular Backup and Restore to back up all farm content and restore content down to the item level
- DocAve Replicator for copying SharePoint content within the same SharePoint farm or from one SharePoint farm to another
- DocAve Content Manager for restructuring or moving SharePoint content
- DocAve Report Center to examine pain points in the SharePoint infrastructure and report on SharePoint user behavior and changes
- DocAve Data Protection to set backup and restore points prior to adjusting SharePoint governance policies in this product

# <span id="page-5-0"></span>Submitting Documentation Feedback to AvePoint

AvePoint encourages customers to provide feedback regarding our product documentation. You can **[Submit Your Feedback](http://www.avepoint.com/resources/documentation-feedback/?flush=1)** on our website.

# <span id="page-6-0"></span>Before You Begin

Refer to the sections for system and farm requirements prior to installing and using eDiscovery.

# <span id="page-6-1"></span>AvePoint's Testing Policy and Environment Support

#### <span id="page-6-2"></span>**Supported Software Environments**

AvePoint is committed to testing against all major versions and service packs of SharePoint as well as the latest versions of Windows Server and SQL Server, as Microsoft announces support and compatibility.

**\*Note:** AvePoint does not recommend or support installing DocAve on client operating systems.

#### <span id="page-6-3"></span>**Supported Hardware**

AvePoint is committed to maintaining a hardware agnostic platform to ensure that DocAve operates on common Windows file sharing and virtualization platforms. To ensure that DocAve is hardware agnostic, AvePoint tests hardware that is intended to support SharePoint and DocAve infrastructure, storage targets, and hardware-based backup and recovery solutions, as supported by AvePoint's partnerships. AvePoint directly integrates with the following platforms: any Net Share, FTP, Amazon S3, AT&T Synaptic, Box, Caringo Storage, Cleversafe, DELL DX Storage, Dropbox, EMC Atmos, EMC Centera, Google Drive, HDS Hitachi Content Platform, IBM Spectrum Scale Object, IBM Storwize Family, Microsoft Azure Storage, NetApp Data ONTAP, NFS, OneDrive, Rackspace Cloud Files, and TSM.

All other hardware platforms that support UNC addressable storage devices are supported.

**\*Note**: AvePoint has ended the test and development for Caringo Storage and DELL DX Storage in DocAve since DocAve 6 SP7 CU1, as the providers of these two platforms have stopped the platform maintenance.

**\*Note:** Due to changes in the IBM Tivoli Storage Manager API, DocAve 6 Service Pack 6 and later versions require that TSM Client version 7.1.2 is installed on the Control Service and Media Service servers.

**\*Note:** Most of the hardware partnerships referenced in this guide are intended to make use of advanced functionality (such as snapshot mirroring, BLOB snapshots, indexing, long-term storage, WORM storage, etc.), and are not indications that any changes to the product are required for basic support. In most cases, hardware can be supported with no change to the product.

#### <span id="page-7-0"></span>**Supported Backup and Recovery**

DocAve supports BLOB backup storage according to the list of hardware platforms above. BLOB snapshot function, however, is currently only supported on OEM versions and NetApp hardware.

DocAve supports SQL content and Application database backups via the SharePoint Volume Shadow Copy Service (VSS) on all Windows and SQL server platforms listed above. DocAve also supports snapshot-based SharePoint VSS on all hardware listed above where the hardware partner has certified support with Microsoft.

DocAve supports application and configuration server backups for all the supported software environments listed above. DocAve 6 SP5 or later supports VM backup via Hyper-V/VMWare for the following operating systems: Windows Server 2008 R2, Windows Server 2012, Windows Server 2012 R2, and Microsoft Hyper-V Server 2012 R2.

# <span id="page-7-1"></span>**Configuration**

In order to use eDiscovery, the DocAve 6 platform must be installed and configured properly on your farm. eDiscovery will not function without DocAve 6 present on the farm.

## <span id="page-7-2"></span>Agents

DocAve Agents are responsible for running DocAve jobs and interacting with the SharePoint object model. For eDiscovery, a DocAve Agent must be installed on the Search Service Application server where it allows eDiscovery to search SharePoint documents/items.

**\*Note**: The use of system resources on a server increases when the installed agent is performing actions, so it may affect server performance. However, if the agent installed on a server is not being used, the use of system resources is very low; therefore, the effect on server performance is negligible.

For instructions on installing the DocAve Platform, DocAve Manager, and DocAve Agents, refer to the [DocAve 6 Installation Guide.](http://www.avepoint.com/assets/pdf/sharepoint_user_guides/DocAve_6_Installation_Guide.pdf)

## <span id="page-7-3"></span>Required Permissions

To install and use eDiscovery properly, the DocAve Agent account must have the following permissions applied:

- 1. [Local System Permissions:](#page-9-0) These permissions are automatically configured by DocAve during installation.
- 2. If there are no strict limitations within your organization on the permissions that can be applied, you can simply add the **DocAve Agent Account** to the local **Administrators** group to apply all of the required permissions.
- 3. **SharePoint Permissions**: These permissions must be manually configured prior to using DocAve 6 eDiscovery; they are not automatically configured.
	- Full Control to all zones of all Web applications via User Policy for Web Applications
	- Managed Metadata Service: Term Store Administrator
	- Search Service: Full Control
- 4. **SQL Permissions**: These permissions must be manually configured prior to using DocAve 6 eDiscovery; they are not automatically configured.
	- Database Role of **db\_owner** for all the databases related with SharePoint, including content databases, SharePoint configuration database, and Central Admin database.

#### <span id="page-9-0"></span>**Local System Permissions**

Some local system permissions are automatically configured during DocAve 6 installation. The user will be set up as a member of the following local groups:

- IIS WPG (for IIS 6.0) or IIS IUSRS (for IIS 7.0)
- Performance monitor users
- DocAve users (this group is created by DocAve automatically with following permissions):
	- o Full Control to the registry of *HKEY LOCAL MACHINE\SOFTWARE\AvePoint\DocAve6*
	- o Full Control to the registry of *HKEY\_LOCAL\_MACHINE\System\CurrentControlSet\Services\EventLog*
	- o Full Control to the communication certificate
	- o Permission of **Log on as a batch job** (it can be found within **Control Panel** > **Administrative Tools** > **Local Security Policy** > **Security Settings** > **Local Policies** > **User Rights Assignment**)
	- o Full Control permission for DocAve Agent installation directory

## <span id="page-9-1"></span>Health Analyzer

AvePoint recommends using Health Analyzer to verify that you meet the prerequisites necessary to use DocAve eDiscovery.

**\*Note:** Only users in the **Administrators** group can use Health Analyzer.

For more information about Health Analyzer, refer to the [DocAve 6 Installation Guide](http://www.avepoint.com/assets/pdf/sharepoint_user_guides/DocAve_6_Installation_Guide.pdf)*.*

# <span id="page-10-0"></span>Getting Started

Refer to the sections below for important information on getting started with eDiscovery.

## <span id="page-10-1"></span>Launching eDiscovery

To launch eDiscovery and access its functionality, complete the following steps:

- 1. Log in to DocAve. If you are already in the software, click the **DocAve** tab.
- 2. Click **Compliance** on the left-hand navigation menu to view the compliance modules.
- 3. Click **eDiscovery** to launch this module.

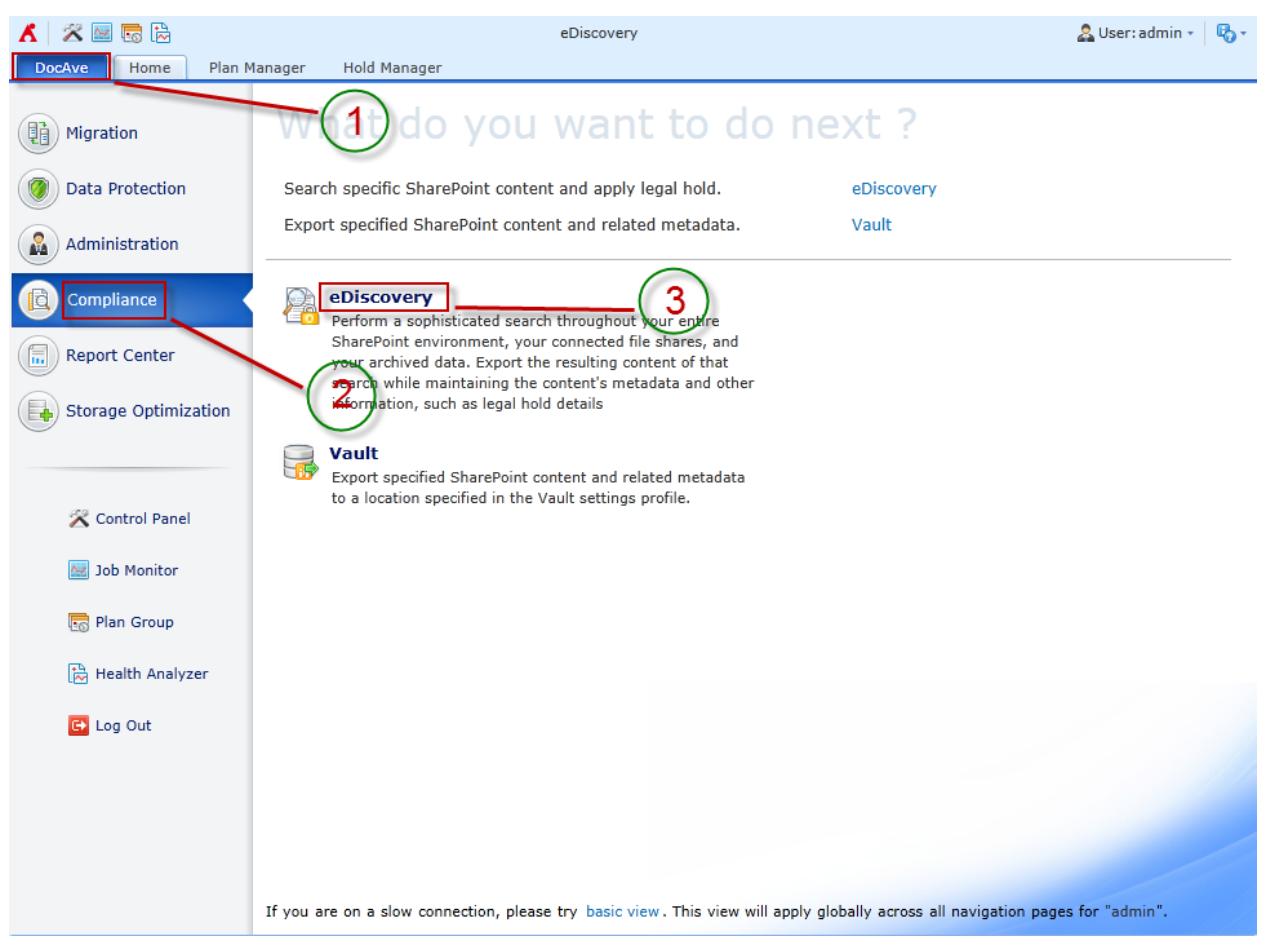

**Figure 1: DocAve module launch window.**

# <span id="page-11-0"></span>Navigating DocAve

DocAve mimics the look and feel of many Windows products, making for an intuitive and familiar working environment. While there are many windows, pop-up displays, and messages within DocAve products, they share similar features and are navigated in the same ways.

Below is a sample window in DocAve. It features a familiar, dynamic ribbon, and a searchable, content list view.

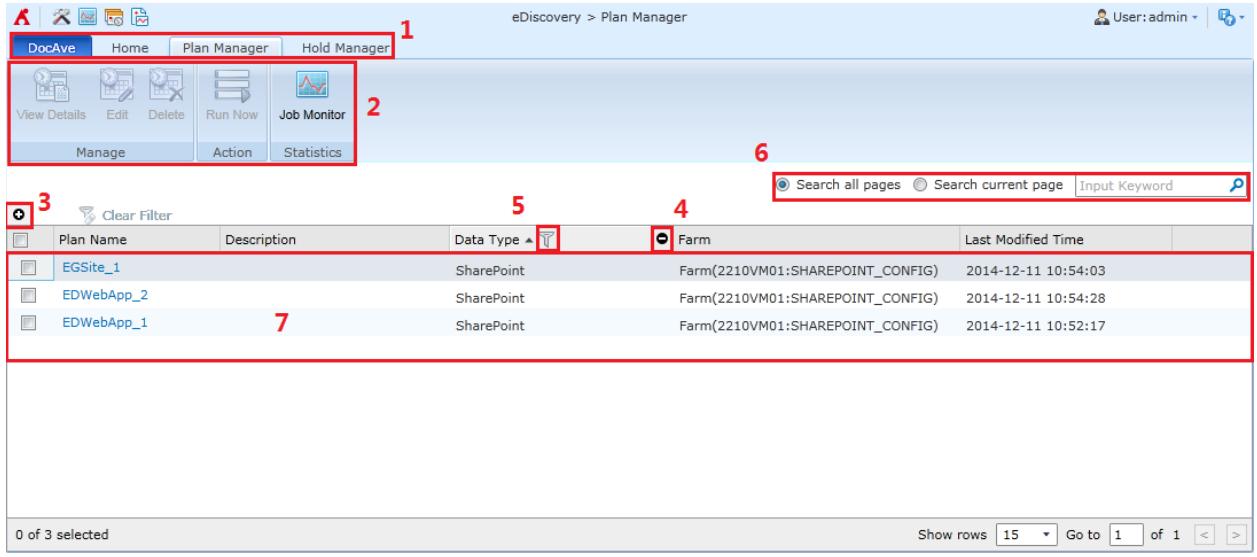

#### **Figure 2: Navigating DocAve.**

- 1. Ribbon Tabs Allows users to navigate to the DocAve Welcome page and within the active module.
- 2. Ribbon Panes Allows users to access the functionality of the active DocAve module.
- 3. Manage columns  $\left( \bullet \right)$  Allows users to manage which columns are displayed in the list. Click the manage columns  $\left( \bullet \right)$  button, and then select the checkbox next to the column name in the drop-down list.
- 4. Hide the column  $\left( \bullet \right)$  Allows users to hide the selected column.
- 5. Filter the column  $(\mathbb{T})$  Allows users to filter the information in the List View. Click the filter the column ( $\mathbb T$ ) button next to the column and then select the checkbox next to the column name.
- 6. Search Allows users to search the List View pane for a keyword or phrase. You can select **Search all pages** or **Search current page** to define the search scope.

**\*Note:** The search function is not case sensitive.

7. Management Pane – Displays the actionable content of the DocAve module.

## <span id="page-12-0"></span>User Interface Overview

The eDiscovery user interface launches in the eDiscovery landing page. This page allows for quick access to a list of eDiscovery features:

- 1. **Ribbon** Shows the available actions for the selected nodes. This content is dynamic; it will often change depending on what is selected in the SharePoint tree.
- 2. **What is eDiscovery?** Summarizes the main functions of eDiscovery with a brief instruction and graphics.
- 3. **What do you want to do next?** Guides you to perform the specified action directly by clicking the corresponding link.
- 4. **What can these settings do for you?** Explains the function of some settings in eDiscovery including Version Crawling, Search Result Location, and Compliance Configuration.

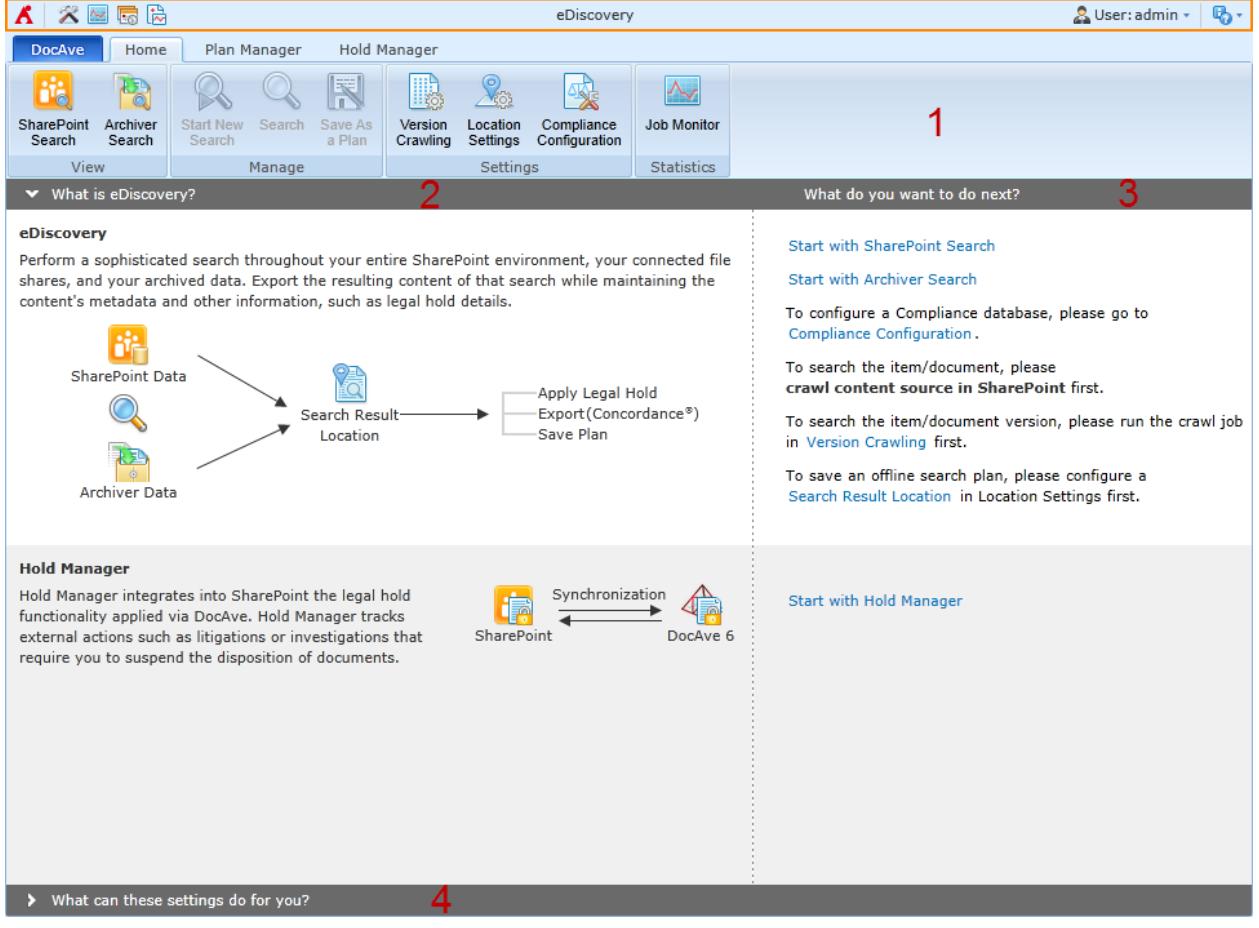

**Figure 3: eDiscovery User Interface.**

# <span id="page-13-0"></span>Pre-eDiscovery Job Configurations

The following configurations must be set prior to running an eDiscovery job. Follow the instructions below to set up the Compliance Configuration and configure the location settings and version crawling settings.

## <span id="page-13-1"></span>Compliance Configuration

Prior to running an eDiscovery job, you must set up Compliance Configuration, including the database and the logical device. The compliance database is used to hold information and search job-related data of offline searches for each farm. The logical device is used to store the copies of the items and documents that are held.

#### <span id="page-13-2"></span>**Configuring a Compliance Database**

You need to configure a compliance database in SQL for every farm that will be using eDiscovery. To configure a compliance database, complete the following steps:

- 1. On the **Home** tab in the eDiscovery user interface, click **Compliance Configuration** in the **Settings** group on the ribbon. The Compliance Configuration interface opens in a new window.
- 2. Select the farm displayed in the workspace where you want to configure a compliance database. The **Configure Database** and **Configure Logical Device** buttons on the ribbon will now be enabled.
- 3. Click **Configure Database** on the ribbon. The Compliance Database Configuration interface appears.
- 4. Configure the following settings for the compliance database:
	- **Configure Compliance Database** Enter a new server and name in the **Database Server** and **Database Name** fields.

**\*Note:** If the specified database is used for an Archiver search, ensure that it can be accessed by DocAve Manager and DocAve Media Service. If the specified database is used for a SharePoint search, ensure that it can be accessed by DocAve Manager and DocAve Agent. If the database is used for both Archiver and a SharePoint search, it must be accessed by DocAve Manager, DocAve Agent, and DocAve Media Service. If the specified database you entered does not exist, a database with the specified name will be automatically created.

• **Authentication** – Select the **Windows authentication** or **SQL authentication** mode for the database.

**\*Note**: Enter the **Account** and **Password** for the selected authentication mode. You can also validate the account by clicking **Validation Test**.

If the selected database collapsed, eDiscovery has an option to store data in the compliance database by transferring to a standby database. Activate this option by selecting the **Failover Database Server** checkbox.

- **Advanced Settings ─** If you want to configure a compliance database for the selected farm by editing the connection string directly, click **Advanced**, and then check the **Edit Connection String Directly** checkbox to activate this feature. Enter the connection string according to the **Connection String Example** to the left. For more information about editing the connection string, refer to the *Microsoft SQL Server* user guide.
- 5. Click **OK** to save the configurations.
- 6. Repeat the steps above to configure a compliance database for another farm.

#### <span id="page-14-0"></span>**Configuring a Logical Device**

A logical device storing the copies of the items and documents that have been held must be configured for each farm. To configure a logical device, complete the following steps:

- 1. On the **Home** tab in the eDiscovery user interface, click **Compliance Configuration** in the **Settings** group on the ribbon. The Compliance Configuration interface opens in a new window.
- 2. Select the farm displayed in the workspace where you want to configure a logical device. The **Configure Database** and **Configure Logical Device** buttons on the ribbon will now be enabled.
- 3. Click **Configure Logical Device** on the ribbon. The Logical Device Configuration interface appears.
- 4. Select a previously-created logical device from the **Specify a logical device** drop-down list, or create a new one for the selected farm. For more information about creating a logical device, please refer to the [DocAve 6 Control Panel Reference Guide.](http://www.avepoint.com/assets/pdf/sharepoint_user_guides/Control_Panel_Reference_Guide.pdf)
- 5. Click **OK** to save your configurations.

## <span id="page-14-1"></span>Location Settings

In the Location Settings in eDiscovery, you can configure an export location to store the exported data and a search result location to store the search results. If you want to save an eDiscovery search plan, an export location and a search result location must be configured first.

To enter the Location Settings interface, click **Location Settings** in the **Settings** group on the ribbon of the **Home** tab in the eDiscovery user interface.

## <span id="page-15-0"></span>**Configuring Export Location**

An export location must be configured if you want to export the search results or the hold items in a specified location. When you open the Locations Settings interface, the Export Location mode is selected by default, and all the previously created export locations are displayed in the main panel.

To search the desired export locations and define which information is displayed in the Export Location mode, configure the following settings:

> • **Search** – Enter the keyword of an export location name or the description in the search textbox to search the desired export locations within the specified search scope (**Search all pages** or **Search current page**).

**\*Note:** The search function is not case sensitive.

- $\bullet$  Manage which columns are displayed in the list so that only information you want to see is shown. Click  $\bullet$ , and then check the checkbox next to the column name to have that column shown in the list.
- $\bullet$   $\bullet$  Click  $\bullet$  in the column name to hide the column.

To manage your export location, use any of the following tools:

- **Create** ─ Click **Create** in the **Manage** group on the ribbon. The Create Export Location window appears. Configure the following settings:
	- o **Name and Description ─** Enter a **Name** for the export location that you are creating. Then enter an optional **Description** for future reference.
	- o **Path ─** Enter the **UNC path** in the following format**:** \\admin-PC\c\$\data or \\admin-PC\shared folder.

**\*Note**: If the specified folder does not exist, a folder with the designated name will be created at the specified location by default.

- o Enter the **Username** and **Password** in the corresponding textboxes, and then click **Validation Test**. DocAve will test the path and user information to make sure they are valid.
- **View Details** Select an existing export location from the Export Location page by selecting the checkbox next to the location, and click **View Details** in the **Manage** group on the ribbon. The View Details interface appears. If you want to change the settings of this export location, click **Edit** on the ribbon or on the bottom right of the window.
- **Edit** Select an existing export location from the Export Location page by selecting the checkbox next to the location, and click **Edit** in the **Manage** group on the ribbon.

• **Delete** — Select one or more existing export locations in the Export Location page, and click **Delete** in the **Manage** group on the ribbon.

#### <span id="page-16-0"></span>**Configuring Search Result Location**

A search result location must be configured when you run a SharePoint search job or an Archiver search job on schedule. All of the search results will be stored in the specified search result location.

**\*Note:** The search results of a search job will be deleted in the search result location along with the deletion of the job in Job Monitor.

To configure a search result location, complete the following steps:

- 1. On the **Home** tab in the eDiscovery user interface, click **Location Settings** in the **Settings** group on the ribbon. The Location Settings interface appears.
- 2. Click **Search Result Location** in the **Mode** group on the ribbon. The Search Result Location Configuration page appears.
- 3. Enter the **UNC path** in the following format**:** \\admin-PC\c\$\data or \\admin-PC\shared folder.

**\*Note**: If the specified folder does not exist, a folder with the designated name will be created at the specified location

- 4. Enter the **Username** and **Password** in the corresponding textboxes, and then click **Validation Test**. DocAve will test the path and user information to make sure they are valid.
- 5. Click **Save** to save your configurations.

## <span id="page-16-1"></span>Document/Item Version Crawling

If you want to use the advanced SharePoint search conditions **item version** and **document version** to search for specific items or documents, you must crawl the item/document version first. DocAve Version Crawling extends from SharePoint Search Service Applications allowing you to crawl the desired item/document versions.

Before crawling the item/document versions, a content source containing the Web application whose document and item versions will be crawled also must be created. The sections below details the steps to create a content source and perform item/document version crawling.

#### <span id="page-16-2"></span>**Enabling Search Service Application**

The corresponding search service application must be enabled before creating a content source. To activate the SharePoint search service application, complete the following steps:

- 1. On the **Home** tab in the eDiscovery user interface, click **Version Crawling** in the **Settings** group on the ribbon. The Version Crawling interface appears with all the available Search Service Applications for all available farms displayed.
- 2. All of the available Search Service Applications for all available farms are displayed. Select the Search Service Application that you want to use for configuring the content source by selecting the checkbox next to the application.
- 3. Click **Enable** in the **Actions** group on the ribbon to activate the selected Search Service Application.
- 4. Proceed to the next section to configure and manage your content sources.

#### <span id="page-17-0"></span>**Configuring and Managing Content Sources**

A content source is a location that stores the resources that you want to crawl. You can add one or more Web applications to a content source and all the item/document versions will be crawled.

Use the following tools in the Configure Content Source interface to configure and manage content sources:

- **Create** ─ Click **Create** in the **Manage Content Source** group on the ribbon. The Create a Content Source window appears. Complete the following steps to configure settings:
	- o **Content Source Name ─** Enter a **Name** for the content source you are creating. Then enter an optional **Description** for this content source for future references.
	- o **Content Source Selection ─** Click on the farm name in the **Content Source Selection** field to expand the tree. Select the Web applications that you want to add to this content source. All of the documents and items under the selected Web applications will be crawled.
	- o Click **OK** to save this content source, or click **OK and Crawl Now** to save this content source and start crawling at the same time. The **Crawl Now** window appears after clicking **OK and Crawl Now.** Refer to [Crawling](#page-19-0)  [Options](#page-19-0) to select a crawl type.
	- o Click **OK** to finish and return to the **Configure Content Source** interface.
- **View Details** Select an existing content source in the Configure Content Source page and click **View Details** in the **Manage Content Source** group. The View Details interface appears. If you want to change the settings of this content source, click **Edit** in the **Manage** group on the ribbon.
- **Edit** ─ Select an existing content source and click **Edit** in the **Manage Content Source** group on the ribbon.
- **Delete ─** Select one or more existing content sources that you want to delete, and click **Delete** in the **Manage Content Source** group on the ribbon.
- **Crawling Schedule** ─ Click **Crawling Schedule** in the **Crawl Settings** group on the ribbon to configure a crawling schedule for the existing content sources. For more information about configuring a crawling schedule, refer to **Configuring a** [Crawling Schedule.](#page-19-1)
- **Start** Instead of crawling the existing content sources on schedule, you can click **Start** in the **Crawl Settings** group on the ribbon to start a full or an incremental crawl for the selected content sources. For more information about full and incremental crawling, refer to [Crawling Options.](#page-19-0)
- **Refresh** ─ Click **Refresh** in the **Refresh** group on the ribbon to update the content source information displayed in the interface.

#### <span id="page-19-0"></span>**Crawling Options**

A **Full Crawl** crawls all of the item/document versions under the Web applications that are added to the selected content source. Full Crawl takes more time to complete than the incremental crawl. An **Incremental Crawl** crawls the item/document version that is updated since the last version crawling. If it is the first time to perform the Incremental Crawl, the Full Crawl will run.

#### <span id="page-19-1"></span>**Configuring a Crawling Schedule**

If you want to crawl the item/document version on a schedule, follow the steps below to configure a crawling schedule:

- 1. Select one or more content sources that you want to configure a crawling schedule for by selecting the checkboxes next to the content source names.
- 2. Click **Crawling Schedule** from the **Crawling Settings** group on the ribbon. The Crawling Settings interface appears.
- 3. Click the **Configure the schedule myself** radio button. The Schedule Settings field appears.
- 4. Click **Add Schedule** to configure a custom schedule. The Add Schedule interface pops up.
- 5. Configure the following settings for the schedule you are adding in the pop-up interface:
	- **Options ─** Select **Full Crawl** or **Incremental Crawl** by clicking the corresponding radio button. For more information about the full crawl and incremental crawl, refer to [Crawling Options.](#page-19-0)
	- **Type ─** Select the time interval for this schedule. You can configure the schedule by hour, by day, by week, or by month by clicking the corresponding radio button.
	- **Schedule Settings** Configure the frequency of the time interval for this schedule by entering a positive integer in the textbox. If you wish to set up a more specific schedule, select the **Advanced** checkbox, and more options will appear depending on the time unit you have selected. For more information about the advanced schedule settings, refer to **Advanced Schedule Settings**.
	- **Range of Recurrence** Specify the **Start time** for crawling jobs. Select one of the following options for the end time and configure its settings:
		- o **No end date**  The crawling jobs will run on the configured schedule until you manually end it.
		- o **End after \_\_ occurrence(s)**  The crawling jobs will stop running after the number of times you specify here.
- o **End by \_\_** The crawling jobs will end on the date and time you specify here.
- 6. Click **OK** to save your configured schedule, or click **Cancel** to close the Add Schedule interface without saving.
- 7. If you want to add more custom schedules, click **Add Schedule** again and repeat the steps above. Click **Calendar View** to view the schedule in a calendar.
- 8. Click **OK** to save the schedule, or click **OK and Crawl Now** to start the crawl now.

#### <span id="page-20-0"></span>**Advanced Schedule Settings**

The advanced schedule settings are configured differently based on the schedule type you have selected:

- If you selected **By hour**, select one of the following options and configure its settings:
	- o **Specify production time: From \_\_ to \_\_** Specify the production time. DocAve will run the crawling job in the specified production time frame.

**\*Note:** All search jobs that started within this time frame will finish even if the end time is reached.

- o **Select time below** Specify the time you want to run the search job. To add several time points, click **Add**.
- If you selected **By week**, configure the following settings:
	- o **Run every \_\_ week(s)** Enter the frequency in terms of weeks in the textbox.
	- o **On \_\_** Specify the days of the week to run the crawling job on.
- If you selected **By month**, select one of the following options and configure its settings:
	- o **On day \_\_ of \_\_** Select the day of the specific months to run the crawling jobs. For example, if you select **On day 3 of January** and **July**, the crawling jobs will run on the third of January and July.
	- o **Day \_\_ of every \_\_ month(s)** Select the day of the month, and frequency in terms of months to run the crawling jobs on. For example, if you select **Day 3 of every 3 month(s)**, the crawling jobs will run every three months, on the third of the month.
	- o **The \_\_ \_\_of every \_\_ month(s)** Specify on which occurrence of which days of the month, and the frequency in terms of months to run the crawling jobs. For example, if you select **The First Monday of every 3**

**month(s)**, the crawling jobs will run every three months, on the first Monday of the month.

o **The \_\_ \_\_ of \_\_** – Specify on which occurrence of which days of which month to run the crawling jobs. For example, if you select **The First Monday of January and July**, the crawling jobs will run on the first Monday of January and July.

# <span id="page-22-0"></span>Performing SharePoint Search

SharePoint Search allows you to search any desired documents and items among massive SharePoint documents and items in real-time or on schedule. You can optionally choose to export the search results or apply legal hold to the search results. The section below instructs the steps to perform a SharePoint Search.

## <span id="page-22-1"></span>Performing a Real-Time SharePoint Search

Real-time SharePoint Search is performed immediately. You can apply legal holds or export the desired search results. To perform a real-time SharePoint Search, complete the following steps:

- 1. On the **Home** tab, ensure that the SharePoint Search is enabled, and click on the farm name in the **Scope** pane to expand the tree.
- 2. Select the tree nodes where you want to perform the SharePoint Search in the expanded tree.
- 3. Enter the keywords in the search textbox to the right. Wildcards are supported. Refer to [Search Keyword Expressions](#page-25-0) for the detailed information about the keyword expression.
- 4. If you want to use the Advanced Search, click **Advanced** in the textbox and the **Advanced Search** field appears. For more information about the Advanced Search, refer to [Advanced SharePoint Search Conditions.](#page-25-1)
- 5. Click **Search** in the **Manage** group to search the documents and items according to the search keywords you entered. All of the documents and items meeting the search conditions are displayed in the Search Result interface, under the **Search Result** tab. For more information about managing the search results, refer to **Managing Search Results**.
- 6. You can download the search results by clicking **Download Search Results** on the upper right-hand corner of the Search Results area. For more information, refer to [Downloading Search Results.](#page-30-0)
- 7. On the **Home** tab, click **Start New Search** to perform a new search by repeating the steps above.

#### <span id="page-22-2"></span>**Managing Search Results**

After performing a real-time search, all the searched documents and items are displayed under the **Search Result** tab. You can apply holds on the desired search results or export the selected search result to a desired location.

To manage your search results further, you can do the following actions:

• **Apply Legal Hold ─** Apply legal holds to any desired search results. Once held, no one can edit the item/document. Select the searched documents/items where you want to apply legal holds, and click **Apply Legal Hold** in the **Actions** group. The **Apply Legal Hold** window appears.

• **Export ─** Export the searched results to an export location for further use. Select the searched documents/items that you want to export and click **Export** in the **Actions** group. The **Export Settings** window appears. Select an export format for the selected search results, **Concordance Load File** or **EDRM XML**. Select a previously-created export location from the drop-down list or click **New Export Location** to create a new one. For more information about creating a new export location, refer to **Configuring Export Location**.

**\*Note**: Integrated with Concordance System, the exported content can be managed by the Concordance platform by default.

## <span id="page-23-0"></span>Performing a Scheduled SharePoint Search

You can build a SharePoint Search plan to search specific SharePoint documents and items on schedule. It allows you to export and apply legal holds to all of the search results. As long as there are new documents or items searched, it will be exported or held according to the action you take in the plan.

To build a SharePoint Search plan, complete the following steps:

- 1. On the **Home** tab, ensure that **SharePoint Search** is enabled on the ribbon, and click on the farm name in the **Scope** pane to expand the tree.
- 2. Select the tree nodes where you want to perform the SharePoint Search in the expanded tree.
- 3. Enter the keywords in the search textbox to the right. Wildcards are supported. Refer to [Search Keyword Expressions](#page-25-0) for the detailed information about the keyword expression.
- 4. If you want to use the Advanced Search, click **Advanced** in the textbox and the Advanced Search field appears. For more information about the Advanced Search, refer to [Advanced SharePoint Search Conditions.](#page-25-1)
- 5. Click **Save As a Plan** in the **Commit** group. The **Save As a Plan** interface appears. Configure the following settings:
	- **Plan Name ─** Enter a **Name** for the plan, and add an optional **Description**.
	- **Hold and Export Actions ─** Choose the actions you want to perform on the search results by selecting the corresponding (**Hold** or **Export**) checkboxes. For more information, refer to **Hold and Export Actions.**
	- **Notification** □ Select a previously-created notification profile from the dropdown list to notify the specified user of the job status according to the profile settings, or click **New Notification Profile** to create a new one. For more details, refer to [DocAve 6 Control Panel User Guide.](http://www.avepoint.com/assets/pdf/sharepoint_user_guides/Control_Panel_Reference_Guide.pdf)
- **Schedule ─** Choose whether to configure a schedule for this plan by clicking the corresponding radio button. **No schedule** means that the plan will not run until you manually start it. **Configure the schedule myself** means that the plan will run according to the customized schedule.
- **Schedule Settings ─** The **Schedule Settings** field appears after clicking **Configure the schedule myself.** Configure the following settings to define your own schedule:
	- o **Start time** ─ Specify a start time when the plan will run.
	- o **Interval** ─ Define the running frequency of this plan by entering an integer in the textbox and select a time unit from the drop-down list.
	- o **End Time** ─ Specify an end time for schedule by clicking the corresponding radio button. With **No end date** selected, the job will not stop unless you manually stop it; with **Enter after {0} occurrence(s)**  selected, the job will stop when reaches the specified occurrence; with **End by {0}** selected, the job will stop at the specified time point.
- 6. Click **OK** to save this plan or click **OK and Run Now** to run this plan immediately.

#### <span id="page-24-0"></span>**Hold and Export Actions**

To perform the hold and export action while saving a search plan, choose one of the following options:

- **Hold Action ─** If you want to apply legal holds to all the searched documents/items, select the **Hold** checkbox. The **Apply Hold** field appears.
	- **i.** Click **Browse** and then select the holds you want to apply in the pop-up **Browse Hold** window.
	- ii. Click **Add New Hold** in the **Actions** group to create a new hold for application.
	- iii. Click **OK** in the **Commit** group to apply the selected holds to specified documents/items.
- **Export Action ─** If you want to export all the searched documents/items, select the **Export** checkbox and the **Export Options** field appears. Select an export format for the specified searched documents/items by selecting the **Concordance Load File** or **EDRM XML** option. Select a previously-created export location from the drop-down list or click **New Export Location** to create a new one. For more information about creating a new export location, refer to [Configuring Export Location.](#page-15-0)

**\*Note**: Integrated with Concordance System, the exported search result can be managed by the Concordance platform.

## <span id="page-25-0"></span>Search Keyword Expressions

Refer to the following rules when entering keyword expressions into the search field:

- Multiple keywords are allowed, separated by spaces, **And**, **+**, or **Or.**
	- o If you use spaces, "**And**", or "**+**" to separate the keywords as shown in the following example, the logical relationship between the keywords is **And**. The item/document name, hold name, or content meeting all the entered keywords will be searched (for example, **A B**, **A and B**, or **A +B**). The item/document whose item/document name, hold name or content contains both **A** and **B** will be searched.
	- o If you use **Or** to separate the keywords, the logical relationship between the keywords is **Or.** When you use **OR** together with spaces, **And**, or **+**, put parentheses around the keywords separated by spaces, **And**, and **+**. The documents and items meeting any of the keywords will be searched (for example, **A or B**, **(A and B) or C**). The item/document whose item/document name, hold name or content contains either **A** or **B** will be searched; if you enter the keywords: **(A and B) or C**, the item/document whose item/document name, hold name, or content contains both **A** and **B**, or just contains **C** will be searched.
- You can enter an exact phrase to search the content of the item/document. The exact phrase must be enclosed in double quotation marks (for example, **test successful**). As the example shows, the item/document whose content contains **test successful** will be searched.

# <span id="page-25-1"></span>Advanced SharePoint Search Conditions

The **Advanced Search** enriches the search function by enabling users to select the search object level, choose whether to include held items, and use the metadata filter policy. To configure the advanced SharePoint Search settings, complete the following steps:

- 1. On the **Home** tab, click on the farm name in the Scope pane to expand the tree.
- 2. Select the tree nodes where you want to perform the SharePoint Search in the expanded tree.
- 3. Enter the keywords in the search textbox to the right.
- 4. Click **Advanced** in the search textbox. The **Advanced Search** field appears. Configure the following settings:
- **SharePoint Type** □ Select the search object level by selecting the corresponding checkboxes. DocAve will search in the keywords in the selected object levels. By default, Document and Item level are selected. If you choose the **Document Version** or **Item Version** level, the item/document version crawling must be performed before searching. For details about item/document version crawling, refer to **Document/Item Version Crawling**.
- **Hold Documents/Items ─** Choose whether to include the held documents or items by clicking the corresponding radio button.
- **Metadata Filter Policy ─** Check the checkbox to enable the metadata filter policy search and the metadata filter rule configuration field appears. Click **Add a Criterion** to add a new rule and click  $\boldsymbol{\times}$  to delete the specified rule.
- 5. **Rule**  Select the rule you want in the drop-down list.

**\*Note**: If you want to use the customized metadata as the metadata rule, you must map the column property first using **eDiscovery Mapping Tool**. For more details about using this tool, refer to **DocAve 6 Supplementary Tools User Guide**.

- **Condition** Select the condition for the rule.
- **Value** Enter a value you want the rule to match in the textbox.
- 6. To add more filters to the filter policy, repeat the previous step**.**

\***Note**: Depending on the filters you set up, you can change the logical relationship between the filter rules. There are two logics currently: **And** and **Or**. By default, the logic is set to **And**. If the logic can be changed, it is done by clicking on the logic link.

- **And** The content which meets all the rules will be searched.
- **Or** The content which meets any one of the rules will be searched.

# <span id="page-27-0"></span>Performing Archiver Search

Archiver Search allows you to search any desired archived documents, items, and Newsfeed (posts and replies) among massive in real-time or on schedule. You can optionally choose to export the search results or apply legal hold to the search results. The section below instructs the steps to perform an Archiver Search.

**\*Note**: Ensure that the archived item/document/Newsfeed you want to search has full text index generated before performing an Archiver Search. For more information about Archiver full text index, refer to the [DocAve 6 Archiver User Guide.](http://www.avepoint.com/assets/pdf/sharepoint_user_guides/Archiver_User_Guide.pdf)

## <span id="page-27-1"></span>Performing a Real-Time Archiver Search

A Real-time Archiver Search is done immediately after configuration. You can apply legal holds or export the desired search results. To configure a real-time Archiver Search, complete the following steps:

- 1. On the **Home** tab, Click **Archiver Search** in the **View** group on the ribbon.
- 2. Click on the farm name in the **Scope** pane to expand the tree.
- 3. Select the tree nodes where you want to perform the Archiver search in the expanded tree.
- 4. Enter the keywords in the search textbox to the right. Wildcards are supported. Refer to [Search Keyword Expressions](#page-25-0) for detailed information about the keyword expression.
- 5. If you want to use the Advanced Search, click **Advanced** in the textbox. The Advanced Search field appears. For more information, refer to **Advanced SharePoint Search** [Conditions.](#page-25-1)
- 6. Click **Search** in the **Manage** group on the ribbon to search the documents and items according to the search keywords you entered.
- 7. All of the documents and items meeting the search conditions are displayed in the Search Result interface, under the **Search Result** tab. For more information, refer to [Managing Search Results.](#page-22-2)
- 8. You can download the search results by clicking **Download Search Results** on the upper right-hand corner of the Search Results area. For more information, refer to [Downloading Search Results.](#page-30-0)
- 9. To export the search results to an export location for further use, select the searched documents/items/Newsfeed that you want to export and click **Export** in the **Actions**  group. The **Export Settings** window appears.
- 10. Select an export format for the selected search results, **Concordance Load File** or **EDRM XML**.

11. Select a previously-created export location from the drop-down list, or click **New Export Location** to create a new one. For more information about creating a new export location, refer to [Configuring Export Location.](#page-15-0)

**\*Note**: Integrated with Concordance System, the exported content can be managed by the Concordance platform by default.

# <span id="page-28-0"></span>Performing a Scheduled Archiver Search

You can build an Archiver Search plan to search specific archived documents, items, and Newsfeed on a schedule. It allows you to export and apply legal holds to all of the search results in bulk. As long as there is a new document, item, or Newsfeed searched, it would be exported or held according to the action you take in the plan.

To build an Archiver search plan, complete the following steps:

- 1. On the **Home** tab, Click **Archiver Search** in the **View** group.
- 2. Click on the farm name in the **Scope** pane to expand the tree.
- 3. Select the tree nodes where you want to perform the Archiver Search in the expanded tree.
- 4. Enter the keywords in the search textbox to the right. Wildcards are supported. Refer to [Search Keyword Expressions](#page-25-0) for the detailed information about the keyword expression.
- 5. If you want to use the Advanced Search, click **Advanced** in the textbox. The **Advanced Search** field appears. For more information, refer to [Advanced Archiver Search](#page-28-1)  [Conditions.](#page-28-1)
- 6. Refer to **step 3** in the [Performing a Scheduled SharePoint Search](#page-23-0) to build an Archiver search plan.

## <span id="page-28-1"></span>Advanced Archiver Search Conditions

The **Advanced Search** enriches the search function by enabling users to select the search object level, choose whether to include held items, and use the metadata filter policy. To configure the advanced SharePoint Search settings, complete the following steps:

- 1. On the **Home** tab, Click **Archiver Search** in the **View** group on the ribbon.
- 2. Click on the farm name in the **Scope** pane to expand the tree.
- 3. Select the tree nodes where you want to perform the SharePoint Search in the expanded tree.
- 4. Enter the keywords in the search textbox to the right.
- 5. Click **Advanced** in the search textbox. The Advanced Search field appears. Configure the following settings:
- Click **Add a Filter Level Group** to add a filter rule. The **File Filter Rule** configuration field appears.
- Select a filter rule you want to use from the **Rule** drop-down list. The following four rules are available: Document, Document Version, Item, and Item Version.
- Click **v** next to the **Rule** drop-down list to expand the filter rule. Click **Add a criterion** to add a criteria for the specified filter rule, and click  $\boldsymbol{\times}$  to delete the specified rule.

**\*Note**: Depending on the filters you set up, you can change the logical relationship between the filter rules. There are two logics currently: **And** and **Or**. By default, the logic is set to **And**. If the logic can be changed, it is done by clicking on the logic link.

- o **And** The content which meets all the rules will be searched.
- o **Or** The content which meets any one of the rules will be searched.

# <span id="page-30-0"></span>Downloading Search Results

The search results of both SharePoint Search and Archiver Search can be downloaded. To download the search results, complete the following steps:

1. In the **Search Results** tab, select the searched documents/items that you want to download.

**\*Note**: For the scheduled search jobs, go to the Job Monitor. Select a scheduled search job, and then click **Search Result** on the ribbon. The **Search Results** tab of the scheduled search job appears.

- 2. Click **Download Search Results**. The **Download Search Results** pop-up window appears.
- 3. Configure the following settings:
	- **Format Selection** Select the format for the search result that will be downloaded. You currently have the option to set the format as **CSV** currently.
	- **Column Selection** Select the columns for the search results.
		- o **Current columns** The current columns listed on the Search Results area will be downloaded.
		- o **All columns** All of the available columns for the search results will be downloaded.
- 4. Click **OK** to start the download job.
- 5. Click **Job Monitor**.
- 6. Select the download job, and then click **Download Search Results** on the ribbon.
- 7. Select a storage location for the search results and click **Save**. The search results are located in the specified location. The default name for the downloaded search results is **eDiscoverySearchResults\_DateTime.zip**.

# <span id="page-31-0"></span>Hold Manager

Hold Manager in eDiscovery provides the capability to apply holds or release holds in batch. Through Hold Manager you can also synchronize the holds that are applied in SharePoint to DocAve for further management. The section below details how to create a new hold without leaving the DocAve interface and synchronize holds in SharePoint to DocAve.

On the **Hold Manager** tab, select a farm under the Hold Manager ribbon. All the holds and the general information under the selected farm are listed in the table. It is recommended that you synchronize the holds of the selected farm to DocAve before managing holds. For more information, refer to **Synchronizing Holds to DocAve**.

If the hold is synchronized from SharePoint to DocAve, the location of the hold in SharePoint is displayed under the **Location** column. A v is added ahead of the checkbox next to the hold name to indicate that this hold is synchronized form SharePoint. Click  $\bullet$  to expand the hold. You will see the corresponding location of the item/document that is held by this hold.

To further manage holds, use the following tools in the **Hold Manager** interface:

- **Add a New Hold ─** Add a new hold for the selected farm. Click **Add New Hold**  in the **Manage** group on the ribbon.
- **View Details ─** Select an existing hold and click **View Details** in the **Manage**  group on the ribbon to view the detailed information about the hold. For more details, refer to [Viewing Detailed Information of a Hold.](#page-32-0)
- **Edit ─** Select an existing hold and click **Edit** in the **Manage** group on the ribbon.

**\*Note**: If the hold that is synchronized from SharePoint is applied to an item/document, this kind of hold is not editable.

• **Delete ─** Select one or more existing holds, and click **Delete** in the **Manage**  group on the ribbon to delete the selected holds.

**\*Note**: If the hold that you want to delete currently holds one or more item/document, it cannot be deleted unless you release the hold from the all the held items/documents.

**Synchronize** □ Synchronize the holds that are applied in SharePoint to DocAve. For more information, refer to **Synchronizing Holds to DocAve**.

## <span id="page-31-1"></span>Creating a New Hold

To create a new hold, complete the following steps:

1. On the **Home** tab, click the **Hold Manager** tab to reach the Hold Manager interface.

- 2. On the **Hold Manager** tab, select a farm from the drop-down list under the **Hold Manager** ribbon where you want to create the hold. The **Add New Hold** feature is activated after selecting a farm.
- 3. On the **Hold Manager** tab, click **Add New Hold.** The Add New Hold interface appears. Configure the following settings:
	- **Hold Name ─** Enter a name for the hold you are creating and add an optional description for this hold.
	- **Managed By** □ Enter the name of the users or groups who can manage this hold.

Click  $\mathbb{R}^n$  to verify whether the username or group name you entered is valid. Alternatively, you can click  $\Box$  to search for the desired user. In the pop-up window, enter the value in the **Find** textbox, and click  $\Phi$  to search the users. Select the desired users, and then click **Add**. Click **OK** to add the users, or click **Cancel** to close the window without adding the users.

• Click **OK** in the **Commit** group on the ribbon to save your configurations.

# <span id="page-32-0"></span>Viewing Detailed Information of a Hold

To view the detailed information of an existing hold, complete the following steps:

- 1. Select an existing hold from the table in the workspace under the **Hold Manager** page.
- 2. Click **View Details** in the **Manage** group. The View Details interface appears with the following two fields:
	- **Hold Details ─** Displays the hold detailed information including the Hold Name, Description, Managed By, and Last Modified Time. If the hold is not synchronized to DocAve, the **Edit Hold** is activated in the **Manage Group**. Click **Edit Hold** to edit it.
	- **Documents/Items Held By {0} ─** Displays all the documents and items that are held by the selected hold and the general information about the item/document including the Document/Item Name, Type, Version, etc.

## <span id="page-33-0"></span>**Applying a Legal Hold**

You can apply one or more legal holds for the selected documents/items. To apply a legal hold, complete the following steps:

- 1. Select one or more documents/items in the **Documents/Items Held By {0}** field where you want to apply the legal holds.
- 2. Click **Apply Legal Hold** in the **Hold Actions** group. The Apply Legal Hold window appears.
- 3. Select one or more exiting holds under the **Apply Legal Hold** tab, or create a new hold for applying by clicking **Add New Hold** in the **Action** group on the ribbon. The Add New Hold interface appears. For more information, refer to [Creating a New Hold.](#page-31-1)
- 4. Click **Apply** in the **Commit** group on the ribbon to apply the selected holds to the specified documents/items.

#### <span id="page-33-1"></span>**Releasing a Hold**

To release the applied hold for the selected documents/items, complete the following steps:

- 1. Select one or more documents/items in the **Documents/Items Held By {0}** field where you want to release the legal holds.
- 2. Click **Release Hold** in the **Hold Actions** group on the ribbon. The Release Hold window appears.
- 3. All the holds that are applied to the selected documents/items are displayed. Select one or more hold that you want to release.
- 4. Click **Release** in the **Commit** group to release the selected holds from the specified documents or items.

#### <span id="page-33-2"></span>**Exporting a Hold**

To export the selected held documents/items to an export location, complete the following steps:

**\*Note**: Integrated with Concordance System, the exported content can be managed by the Concordance platform by default.

- 1. Select one or more held documents/items that you want to export.
- 2. Click **Export** in the **Manage** group on the ribbon. The Export Settings window appears.
- 3. Select a previously-created export location from the drop-down list in the pop-up window, or click **New Export Location** to create a new one. For more information, refer to [Configuring Export Location.](#page-15-0)

# <span id="page-34-0"></span>Synchronizing Holds to DocAve

To synchronize holds in SharePoint to DocAve for further management, complete the following steps:

- 1. On the **Home** tab, click the **Hold Manager** tab to enter the Hold Manager interface.
- 2. Click **Sync Configuration** on the **Hold Manager** tab. The Sync Configuration interface appears. All the available farms are listed in the workspace under the **Sync Configuration** tab. Select one or more existing farms. The holds in the selected farms will be synchronized to DocAve.
- 3. Choose one of the following options in the **Schedule Configuration** group:
	- Click **Sync** to synchronize the holds in the specified farms to DocAve. A window appears after clicking **Sync Now**. Select a synchronization type in the window. For more details, refer to **Synchronization Type.**
	- Click **Configure Schedule** to synchronize the holds in the specified farm on a customized schedule. Configure the following settings in the pop-up window:
		- o **Sync Type ─** Select a synchronization type. For more details, refer to [Synchronization](#page-35-0) Type.
		- o **Schedule ─** Select a schedule type. **No schedule** means that the synchronization job will not run until you manually start it. **Configure the schedule myself** means that the synchronization job will run according to the customized schedule.
		- o **Schedule Settings ─** The **Schedule Setting**s field appears after clicking **Configure the schedule myself.** Configure the following settings to define your own schedule:
			- **Start time**  $\overline{\phantom{a}}$  Specify a start time when the synchronization job will run.
			- **Interval** Define the running frequency of this plan by entering an integer in the textbox and select a time unite from the dropdown list.
			- **End Time**  $\overline{\phantom{a}}$  Specify an end time for schedule by clicking the corresponding radio button. With **No end date** selected, the synchronization job will not stop unless you manually stop it; with **Enter after {0} occurrence(s)** selected, the synchronization job will stop when reaches the specified occurrence; with **End by {0}**  selected, the sync job will stop at the specified time point.
- 4. Click **OK** to save the synchronization schedule, or click **OK and Run Now** to run the synchronization job immediately.

5. You can click **Refresh** in the **Refresh** group on the ribbon to update the synchronization information for the listed farms.

#### <span id="page-35-0"></span>**Synchronization Type**

The **Full** synchronization type synchronizes all the holds under the specified farms to DocAve. The **Incremental** synchronization type only synchronizes the newly added holds, including the holds that have been changed since the last synchronization job to DocAve.

**\*Note**: If it is the first time to run an incremental hold synchronization job for the selected farms, a full synchronization job will run by default.

# <span id="page-36-0"></span>Plan Manager

Plan Manager in eDiscovery provides the capability to manage the eDiscovery plans. After launching eDiscovery, click **Plan Manager** next to the **Home** tab. In the **Plan Manager** interface, any plans that you have previously created are displayed in the main display pane.

In this interface, you can change the number of plans displayed per page. To change the number of plans displayed per page, select the desired number from the **Show rows** drop-down menu in the lower right-hand corner. To sort the plans, click the column heading such as **Plan Name**, and **Farm**.

Select plans and perform the following actions in the **Plan Manager** interface by clicking the corresponding button on the ribbon:

- **View Details** Display the selected nodes and plan settings in the **View Details** tab. When you want to change the nodes you selected or want to modify the plan settings, click **Edit** on the ribbon.
- **Edit** Change the selected node or plan settings for the selected plan. You can change the nodes you selected and modify the plan settings. Click **Save** and select the **Save** option from the drop-down menu to save the plan, or click **Save** and select the **Save and Run Now** from the drop-down menu to run the job of the newly configured plan.
- **Delete** Delete the selected plans. A confirmation window appears, confirming that you want to proceed with the deletion. Click **OK** to delete the selected plans, or click **Cancel** to return to the **Plan Manager** interface without deleting the selected plans.
- **Run Now** Run the job of the selected plan.

# <span id="page-37-0"></span>eDiscovery Tool

DocAve eDiscovery provides a tool named **AgentToolSP2010eDiscoveryMapping** for SharePoint 2010 farms and a tool named **AgentToolSP2013eDiscoveryMapping** for SharePoint 2013 farms. These two tools allow you to configure crawl property mappings for the specified column. Once the property mapping is configured, the customized metadata filter rule in the advanced SharePoint search conditions is able to use. Refer to the DocAve 6 [Supplementary Tools User Guide](http://www.avepoint.com/assets/pdf/sharepoint_user_guides/DocAve_Tools_User_Guide.pdf) for instructions on using these tools.

# <span id="page-38-0"></span>Appendix A: Examples of Filter Policies in SharePoint Advanced Search

The table below lists examples of filter rules configured in SharePoint advanced search.

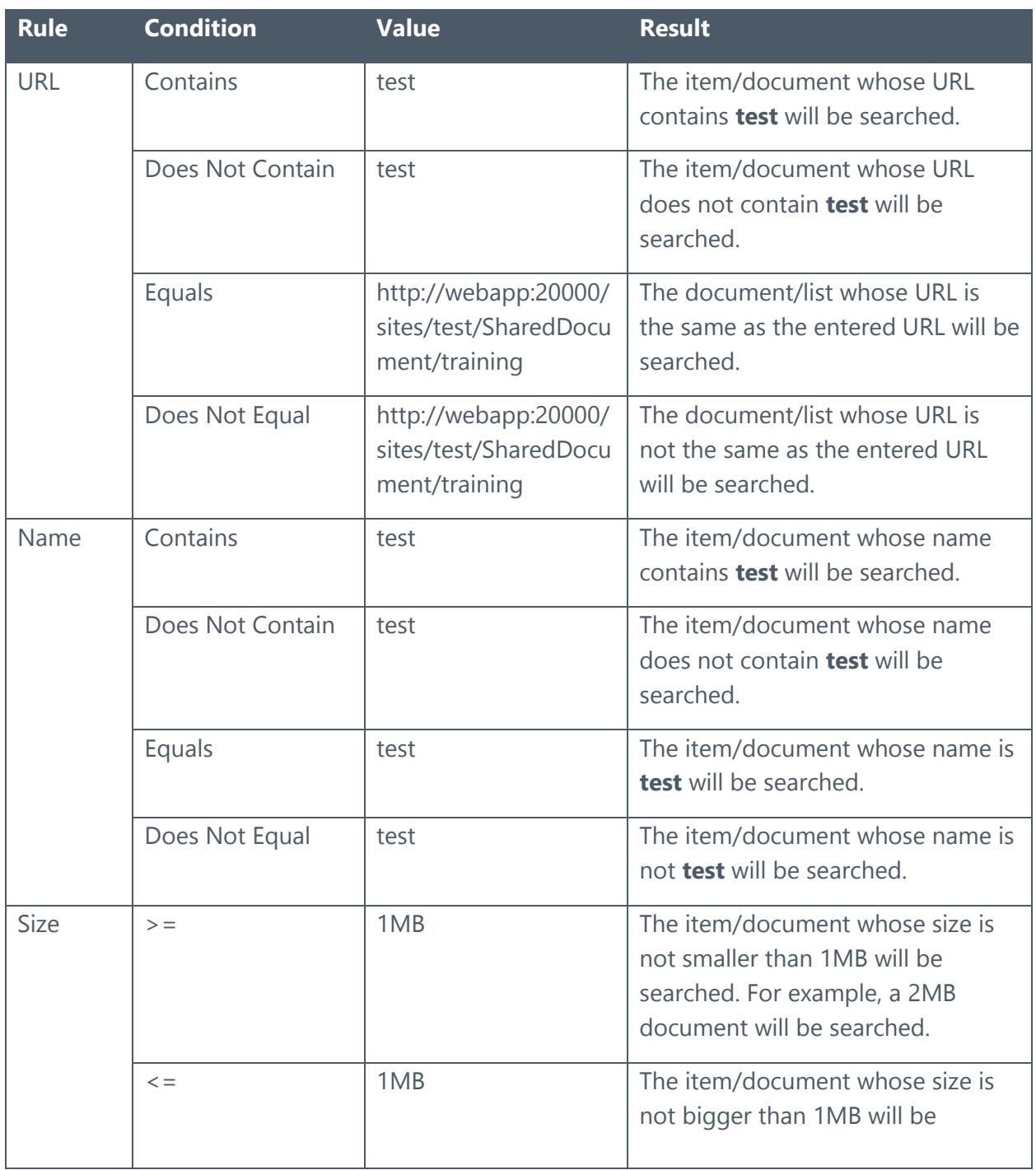

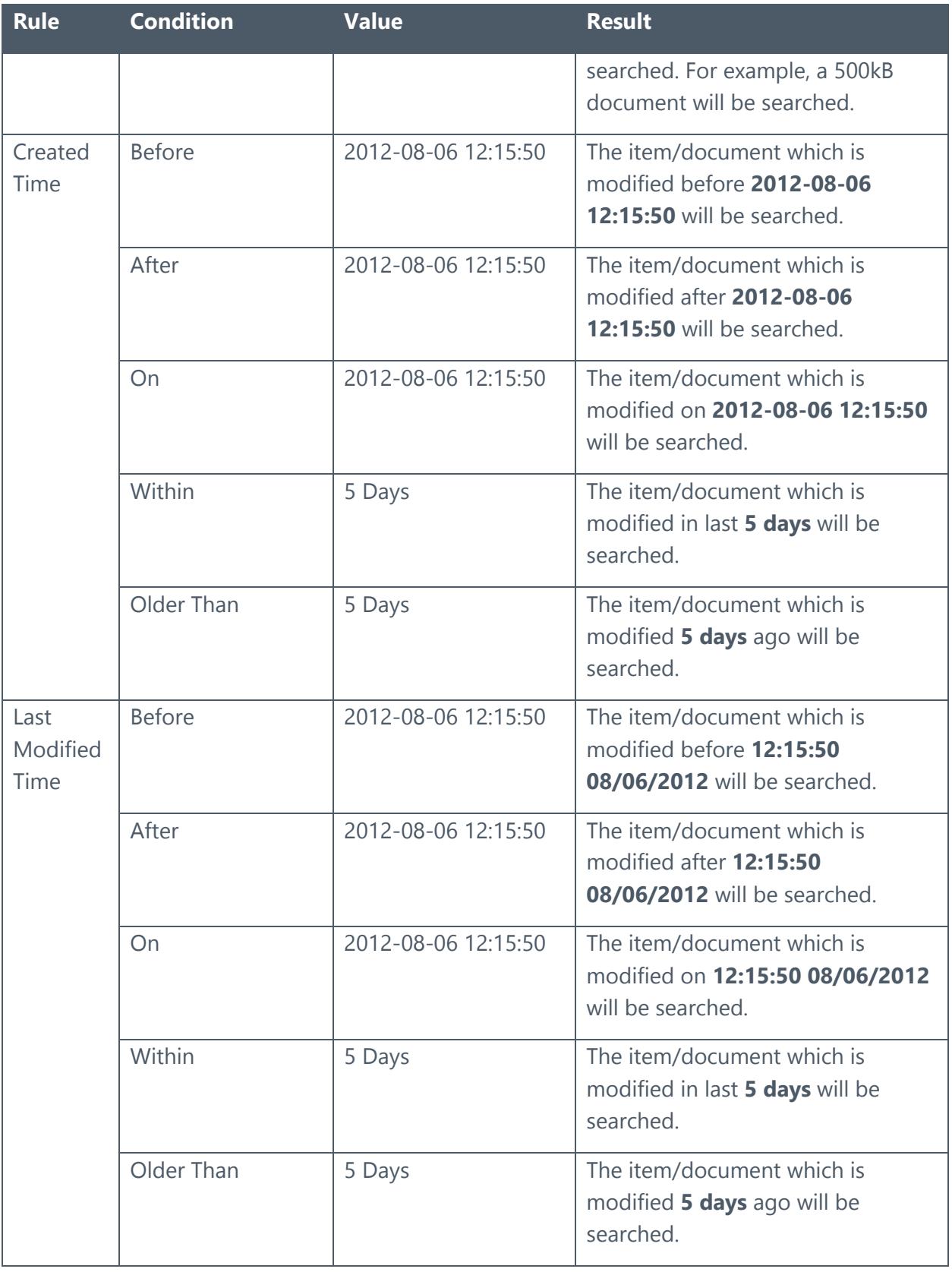

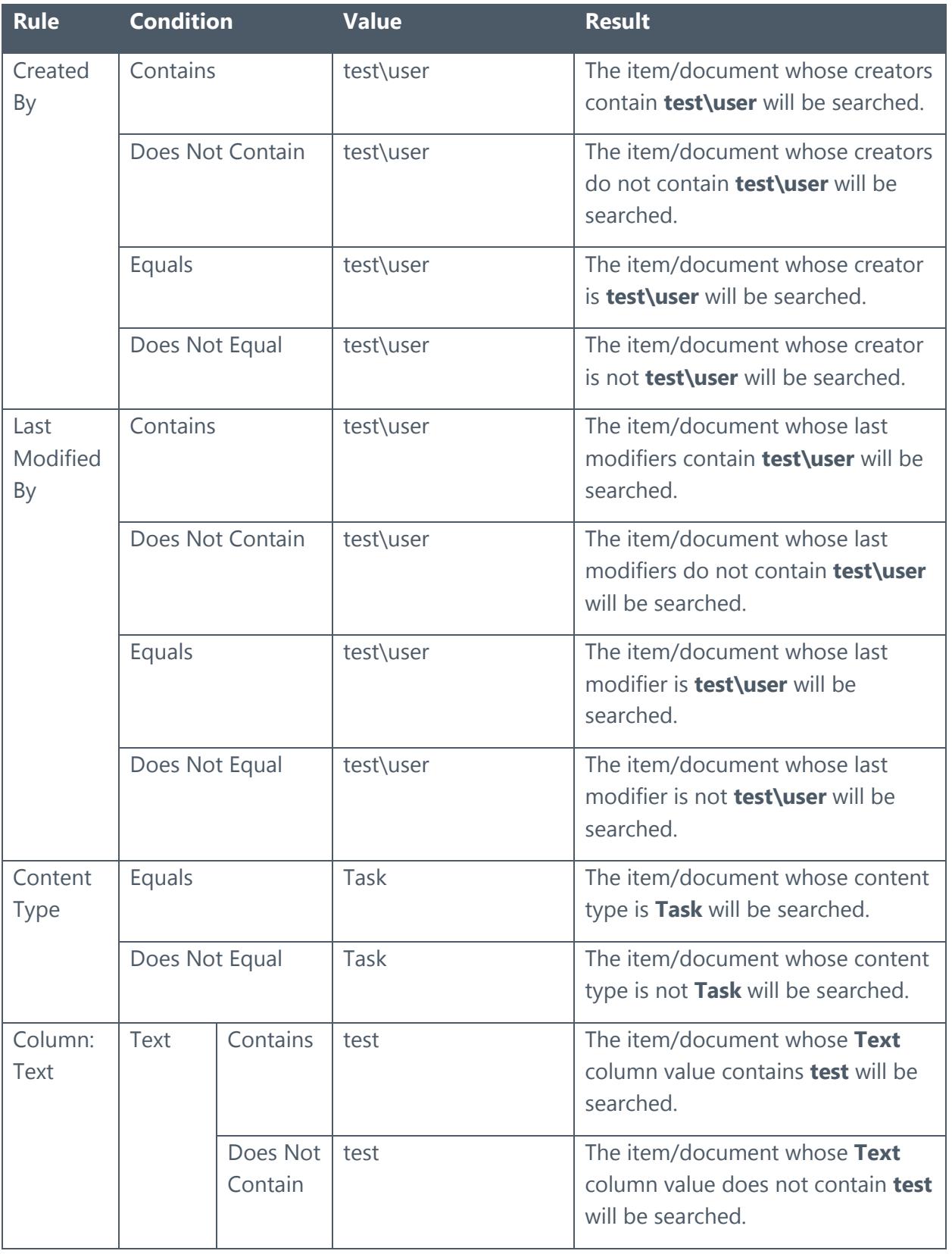

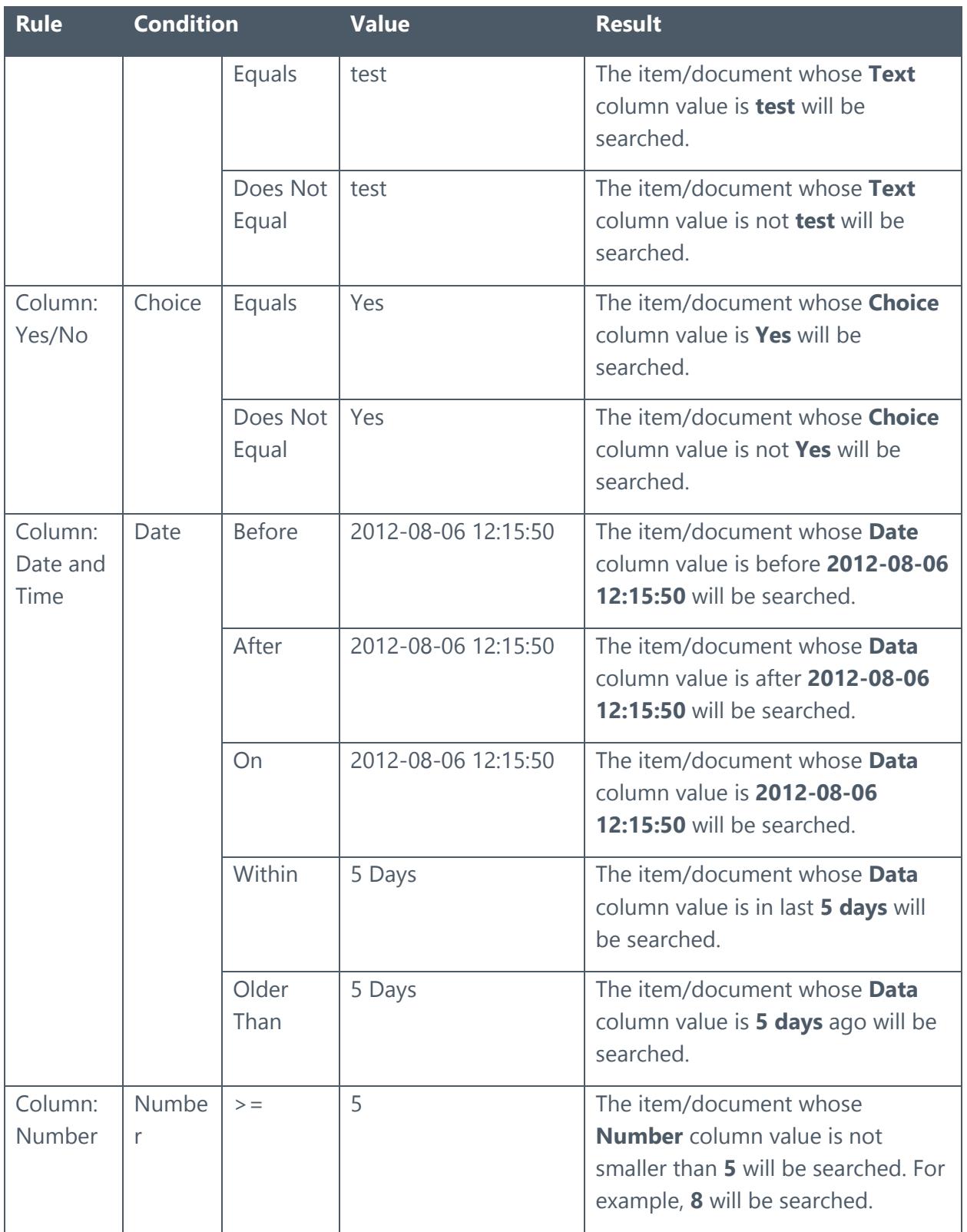

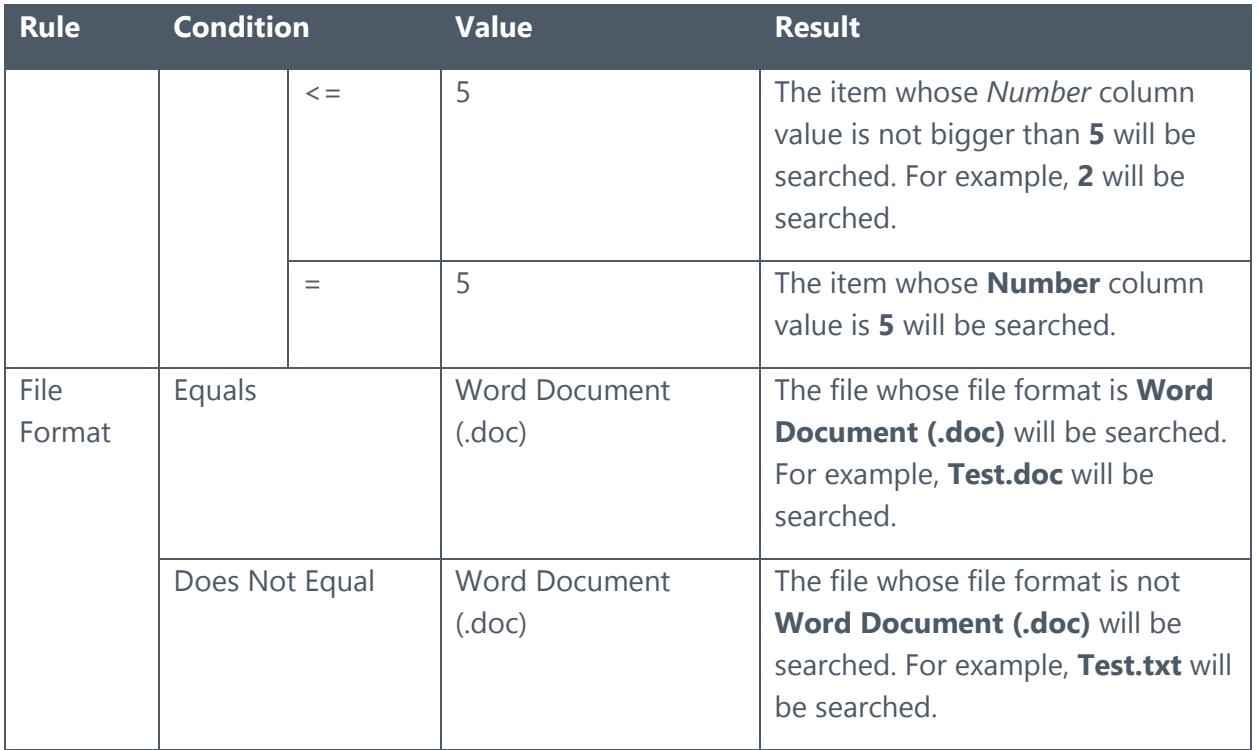

# <span id="page-43-0"></span>Appendix B: Examples of Filter Policies in Archiver Advanced Search

The table below lists the examples of the filter rules configured in the Archiver advanced search.

**\*Note**: The document and the item filter rule is same as the filter rule of SharePoint advanced search. Refer to **Appendix A: Examples of Filter Policies in SharePoint Advanced Search** to see the examples of the filter policies when the filter rule is **Document** or **Item**.

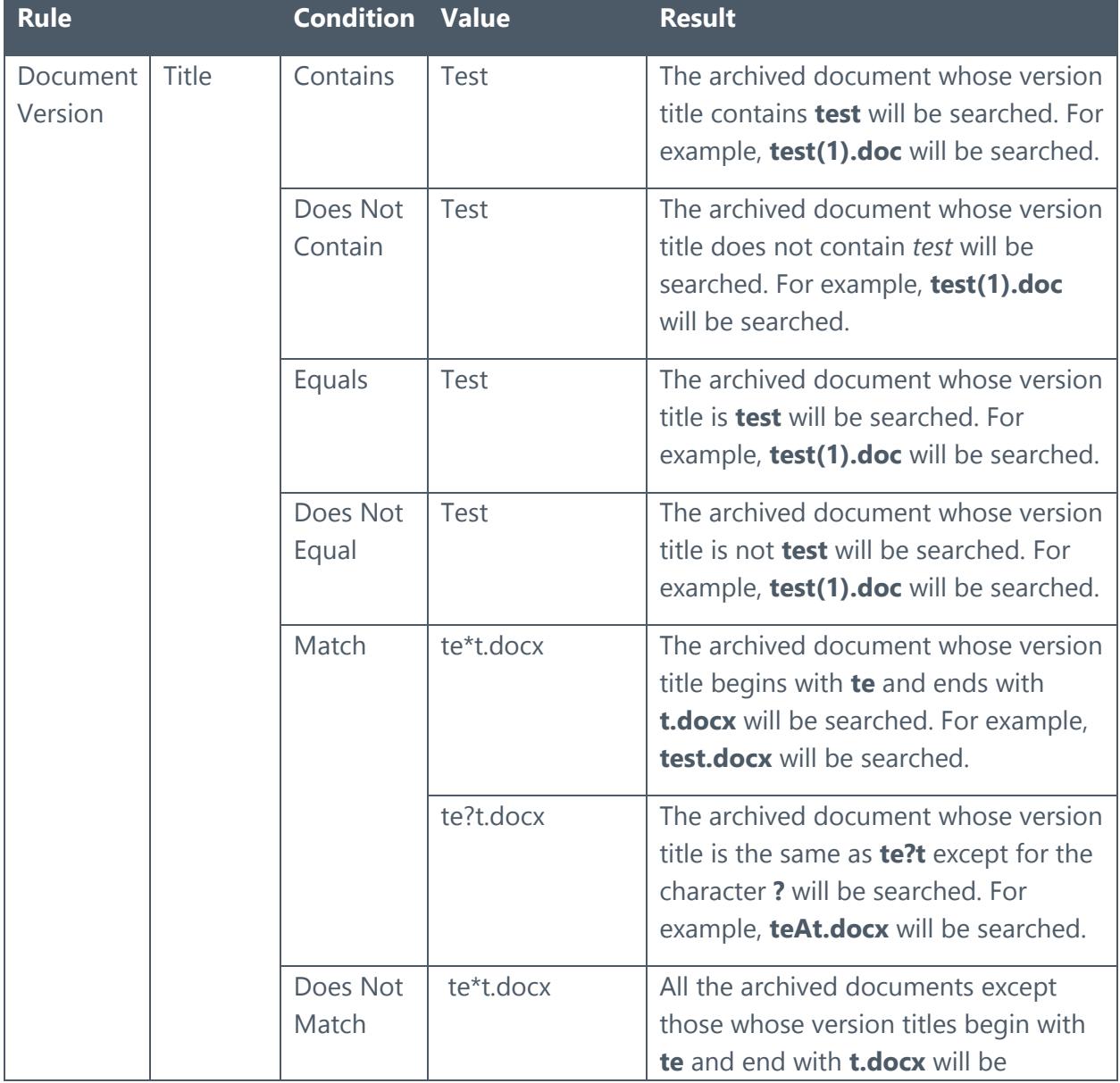

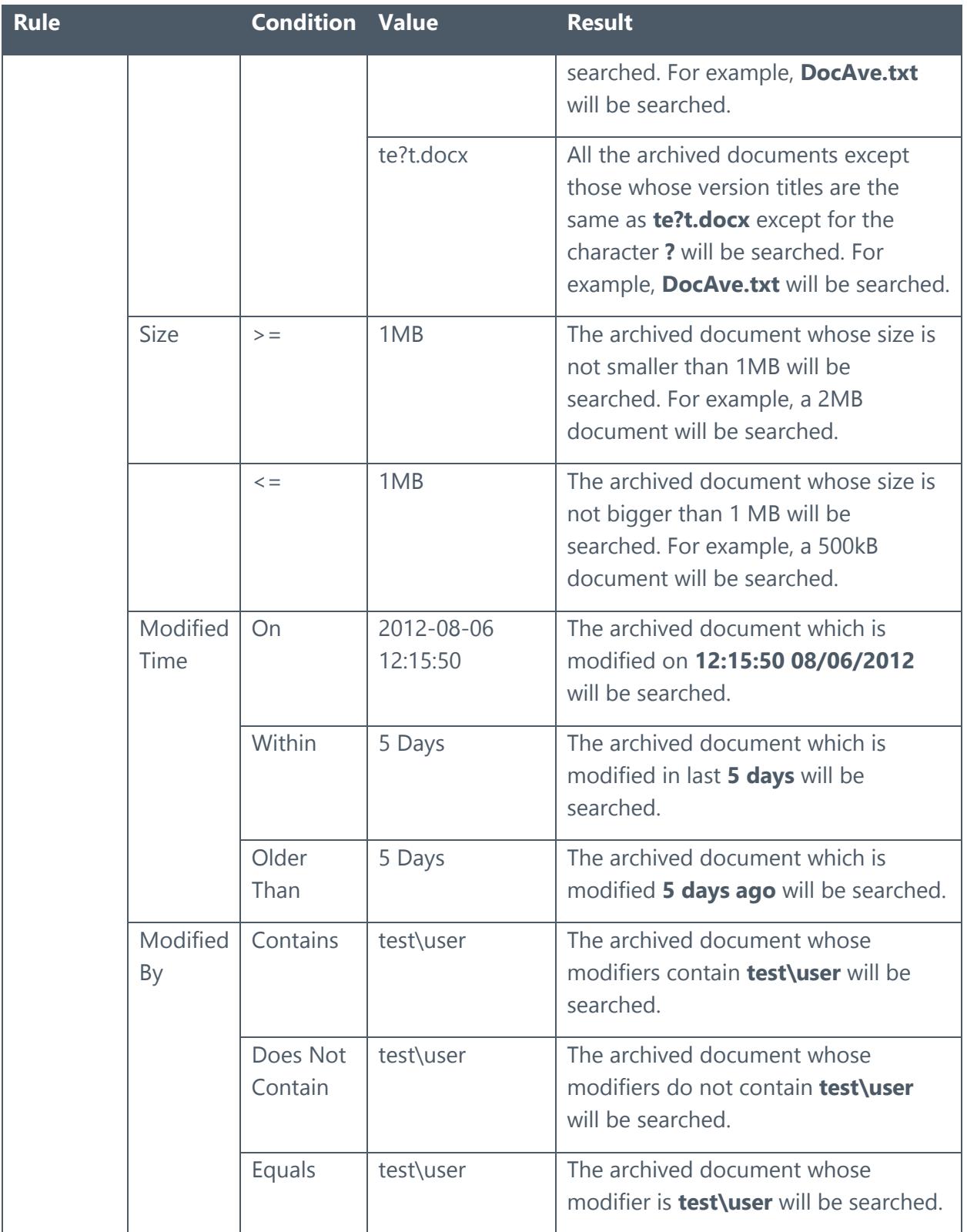

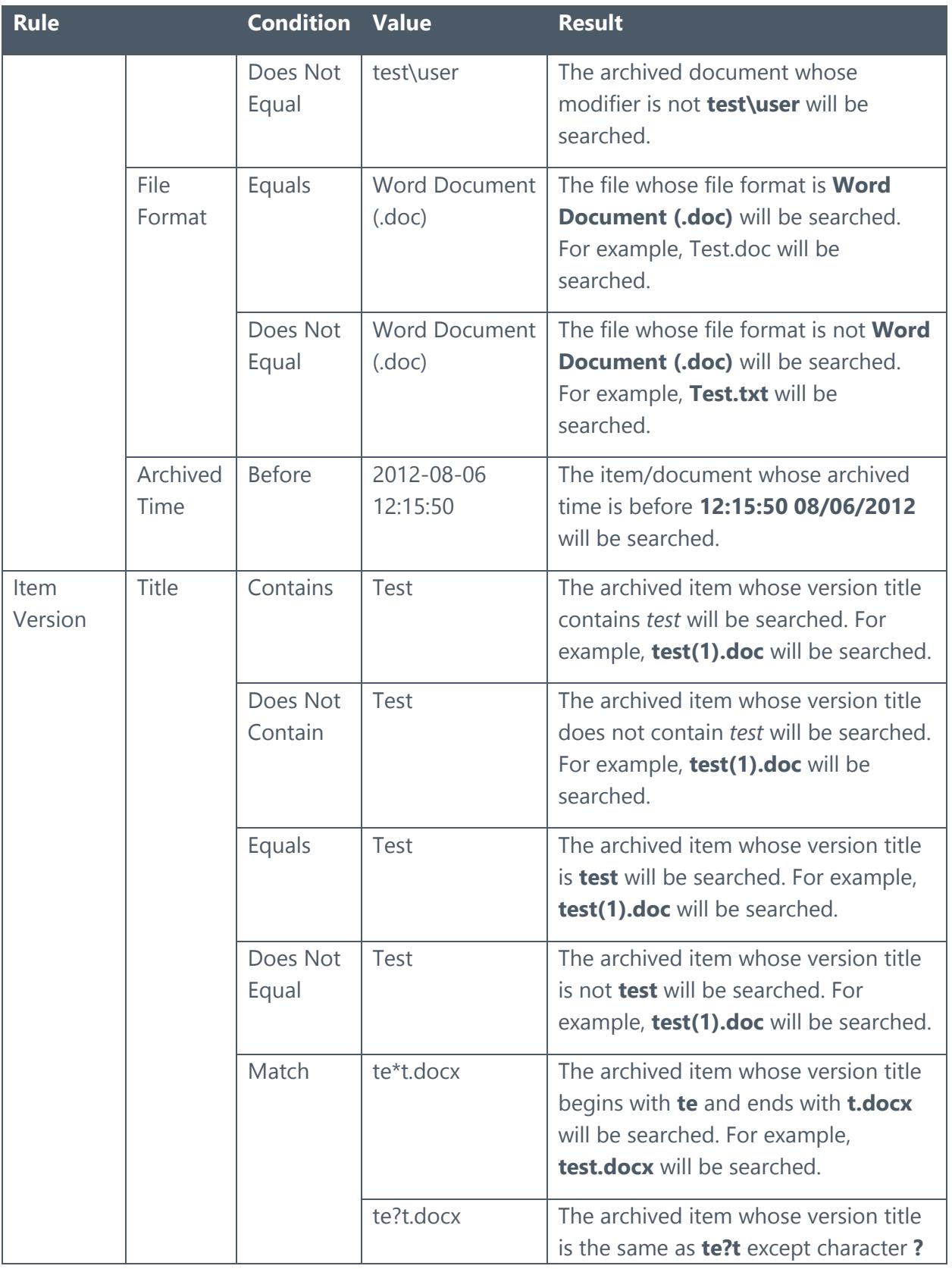

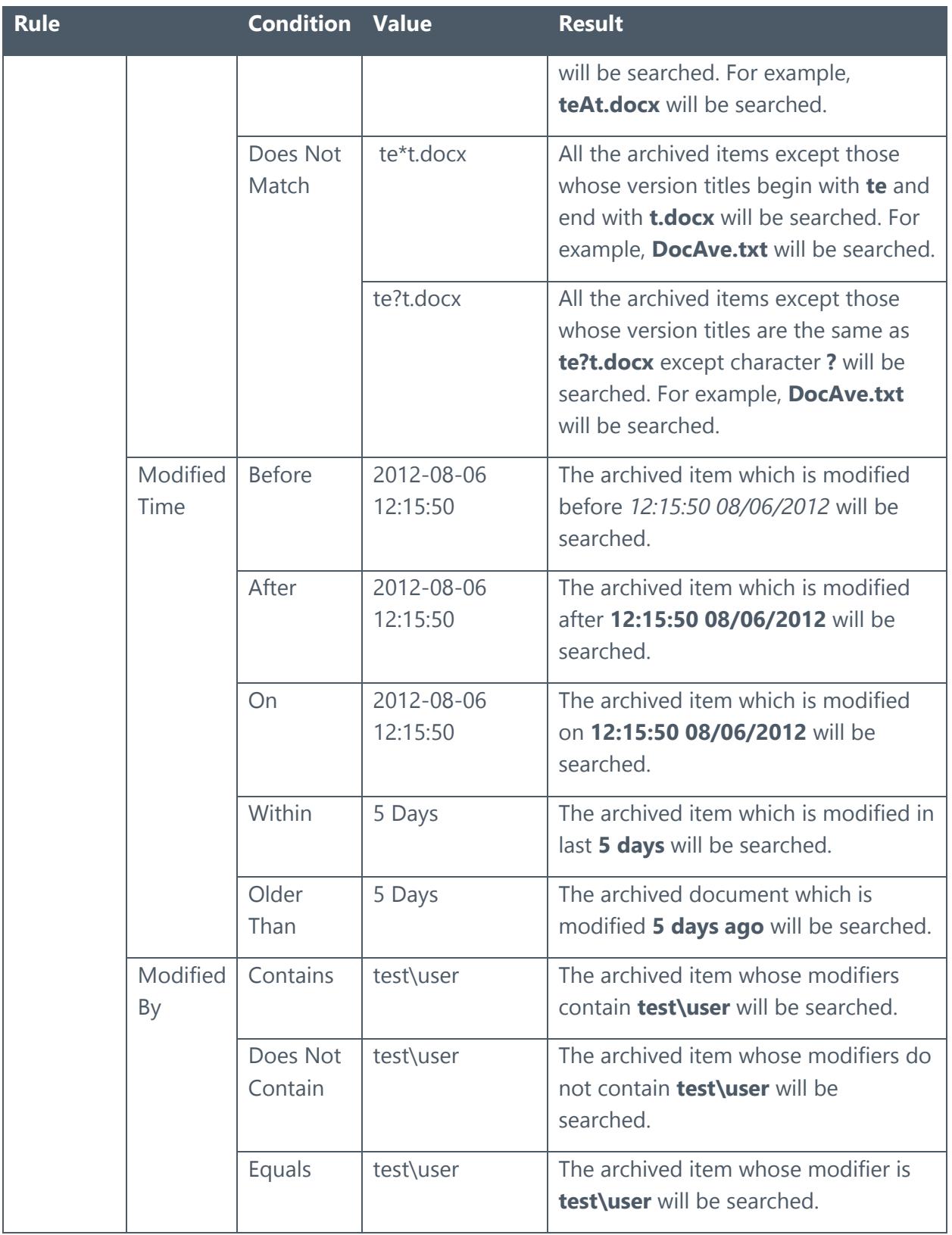

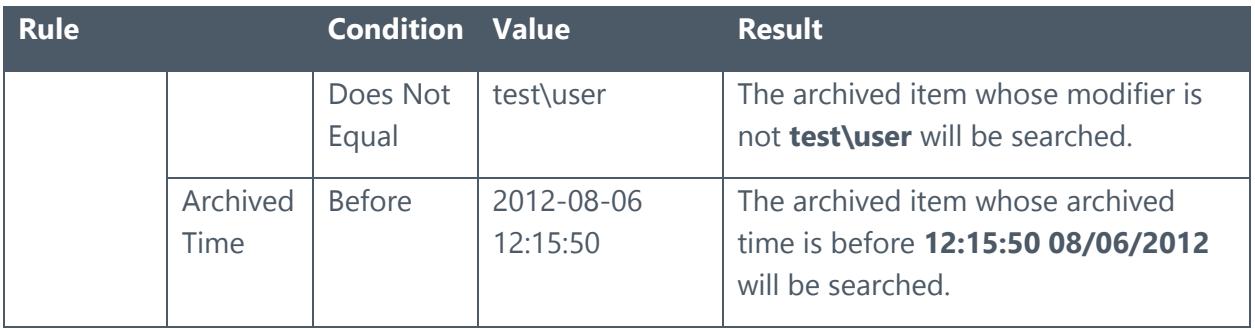

# Appendix C: Customization Table

The following table provides available customizations for eDiscovery. A √ means that the corresponding SharePoint object level is supported by SharePoint Search or Archiver Search.

<span id="page-48-0"></span>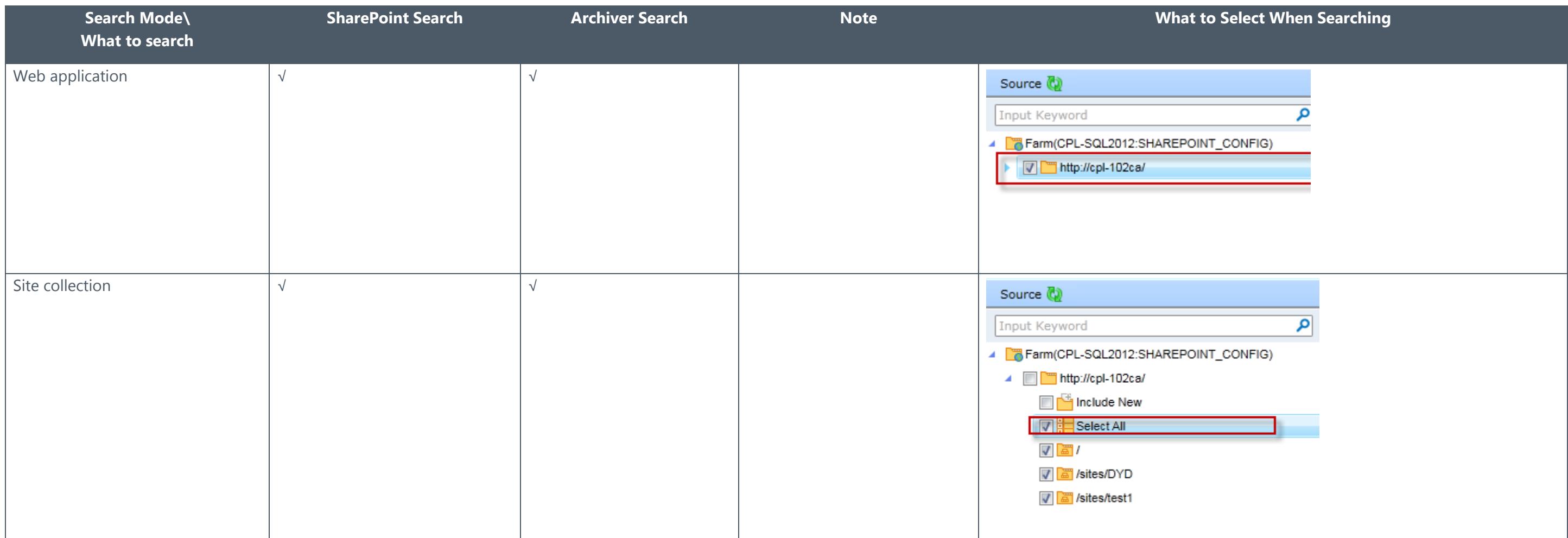

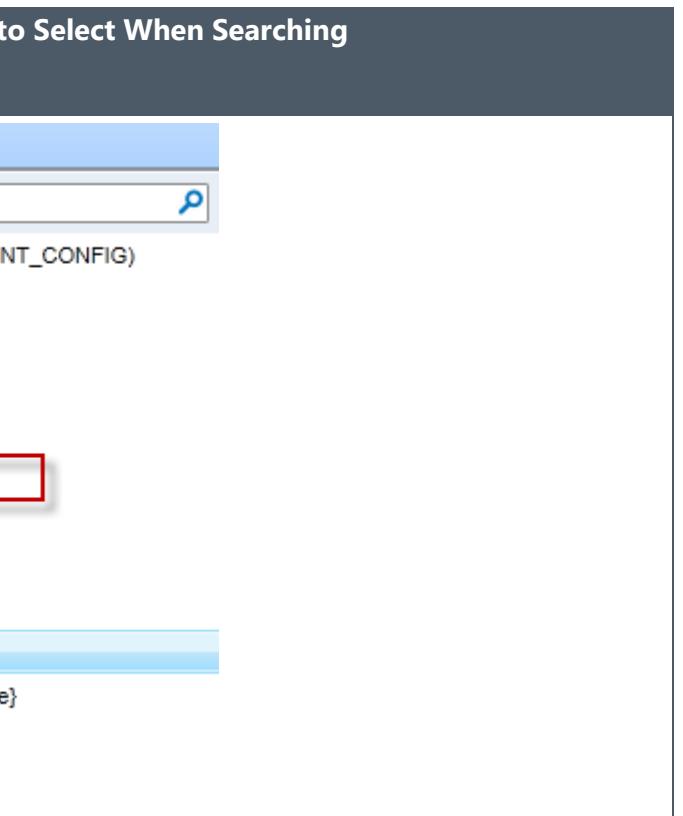

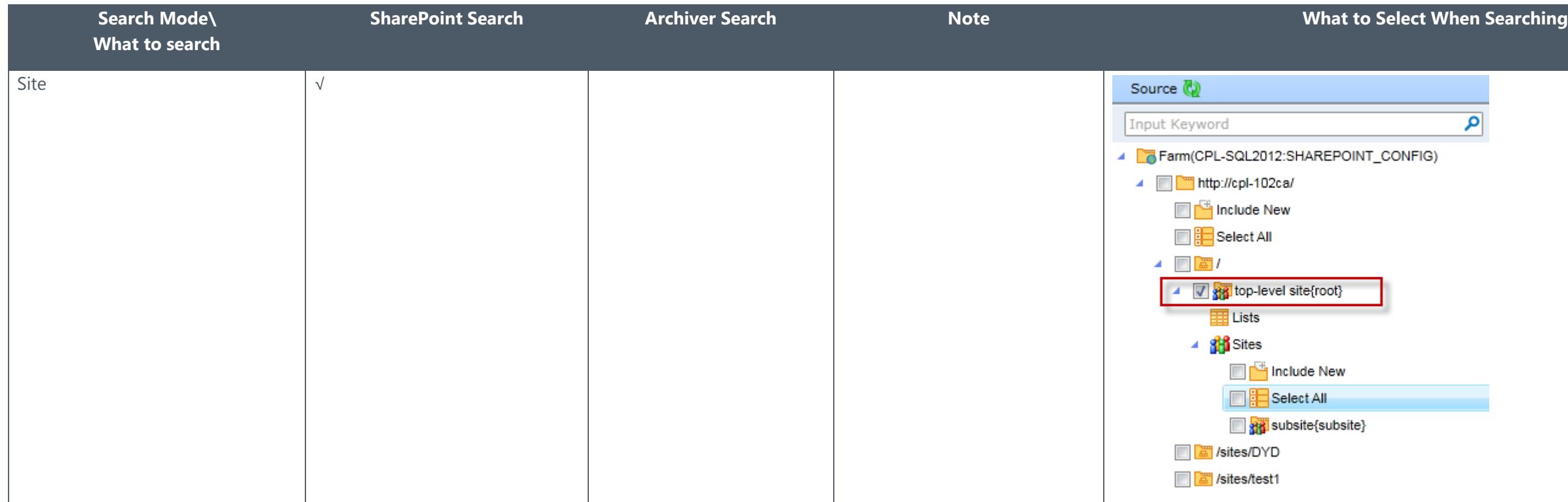

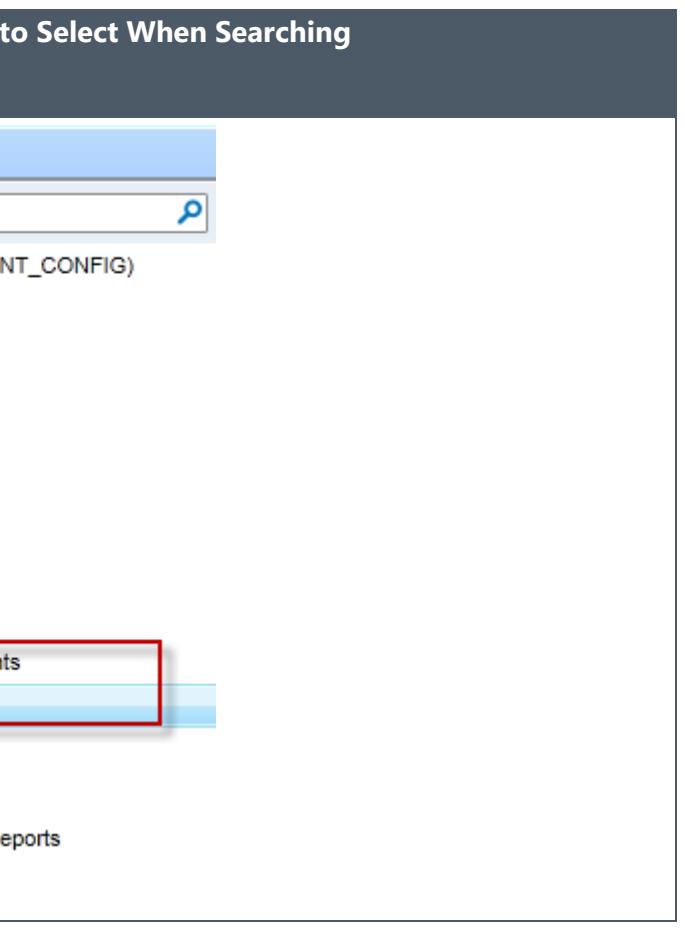

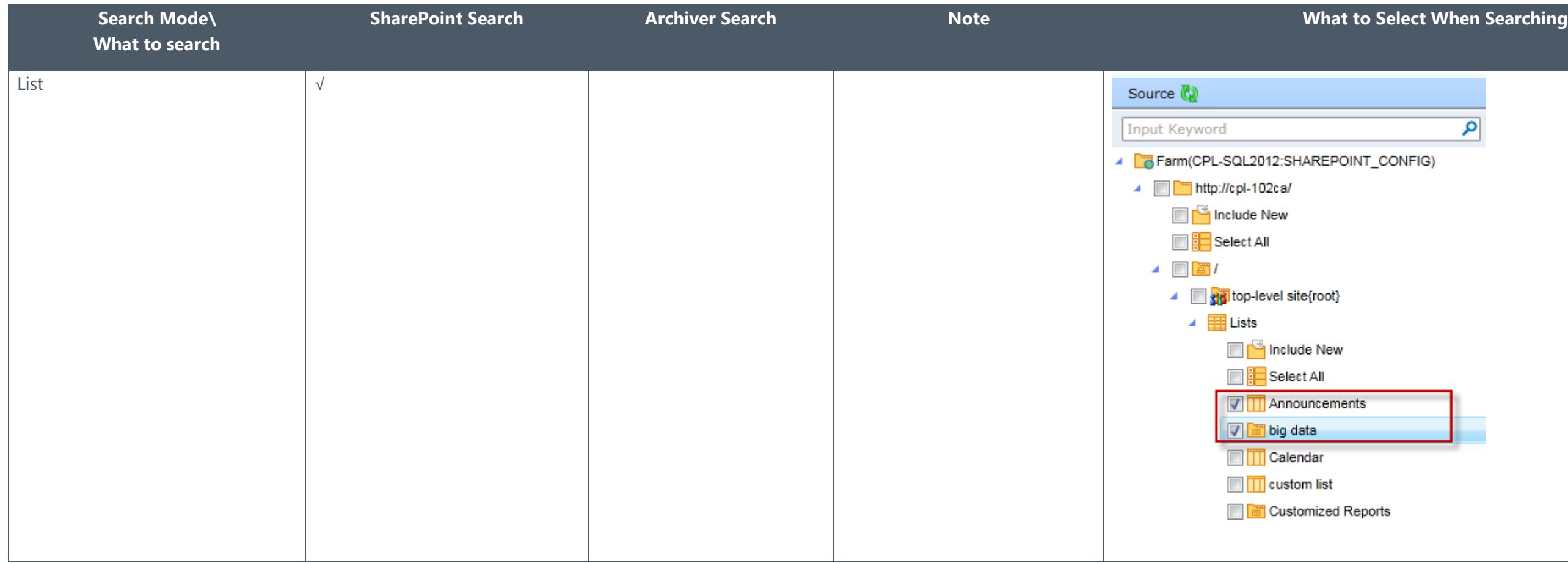

# <span id="page-51-0"></span>Notices and Copyright Information

#### **Notice**

The materials contained in this publication are owned or provided by AvePoint, Inc. and are the property of AvePoint or its licensors, and are protected by copyright, trademark and other intellectual property laws. No trademark or copyright notice in this publication may be removed or altered in any way.

#### **Copyright**

Copyright © 2012-2018 AvePoint, Inc. All rights reserved. All materials contained in this publication are protected by United States and international copyright laws and no part of this publication may be reproduced, modified, displayed, stored in a retrieval system, or transmitted in any form or by any means, electronic, mechanical, photocopying, recording or otherwise, without the prior written consent of AvePoint, 525 Washington Blvd, Suite 1400, Jersey City, NJ 07310, USA or, in the case of materials in this publication owned by third parties, without such third party's consent. Notwithstanding the foregoing, to the extent any AvePoint material in this publication is reproduced or modified in any way (including derivative works and transformative works), by you or on your behalf, then such reproduced or modified materials shall be automatically assigned to AvePoint without any further act and you agree on behalf of yourself and your successors, assigns, heirs, beneficiaries, and executors, to promptly do all things and sign all documents to confirm the transfer of such reproduced or modified materials to AvePoint.

#### **Trademarks**

AvePoint®, DocAve®, the AvePoint logo, and the AvePoint Pyramid logo are registered trademarks of AvePoint, Inc. with the United States Patent and Trademark Office. These registered trademarks, along with all other trademarks of AvePoint used in this publication are the exclusive property of AvePoint and may not be used without prior written consent.

Microsoft, MS-DOS, Internet Explorer, Office, Office 365, SharePoint, Windows PowerShell, SQL Server, Outlook, Windows Server, Active Directory, and Dynamics CRM 2013 are either registered trademarks or trademarks of Microsoft Corporation in the United States and/or other countries.

Adobe Acrobat and Acrobat Reader are trademarks of Adobe Systems, Inc.

All other trademarks contained in this publication are the property of their respective owners and may not be used without such party's consent.

#### **Changes**

The material in this publication is for information purposes only and is subject to change without notice. While reasonable efforts have been made in the preparation of this publication to ensure its accuracy, AvePoint makes no representation or warranty, expressed or implied, as to its completeness, accuracy, or suitability, and assumes no liability resulting from errors or omissions in this publication or from the use of the information contained herein. AvePoint reserves the right to make changes in the Graphical User Interface of the AvePoint software without reservation and without notification to its users.

AvePoint, Inc. 525 Washington Blvd Suite 1400 Jersey City, NJ 07310 USA